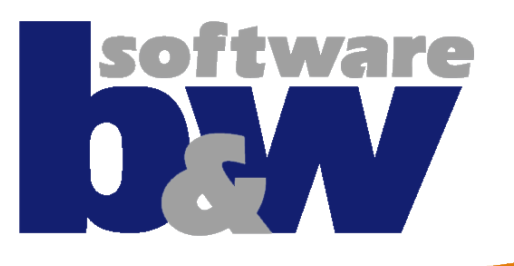

# **Today's EMX Agenda**

- **9.00 - 10.30: EMX 9 Best Practices & new Features – Part 1**
- **10.30 - 10.45: Coffee Break**
- **10.45 - 12.15: EMX 9 Best Practices & new Features – Part 2**
- **12.15 - 13.15: Lunch Break**
- **13.15 - 14.45: EMX 9 Advanced Features EMX 10 Preview & Ideas**

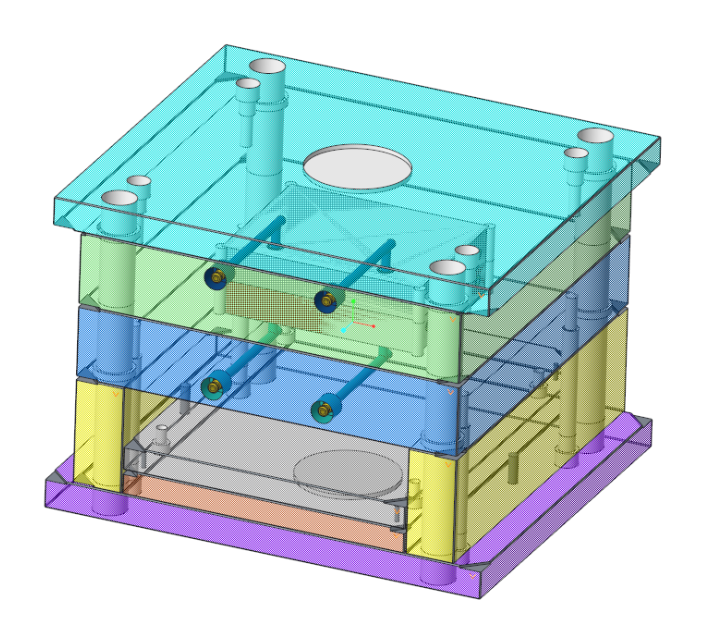

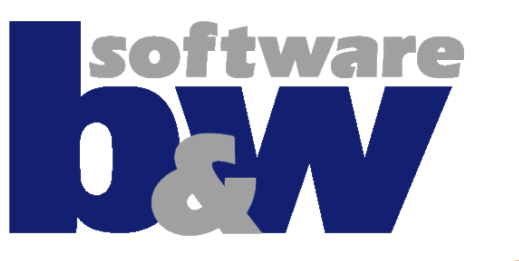

# **EMX9 M010 Best Practice & new Features**

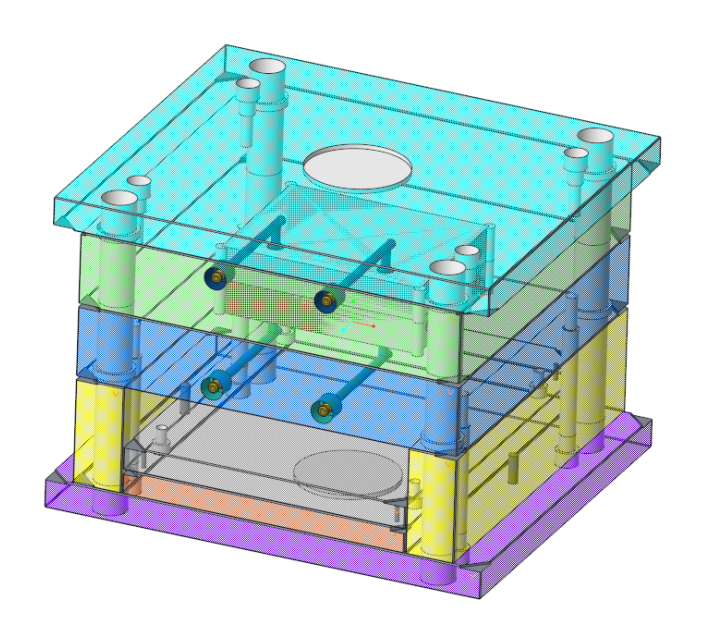

**Florin Tudose Thomas Schneyer Hannes Weber**

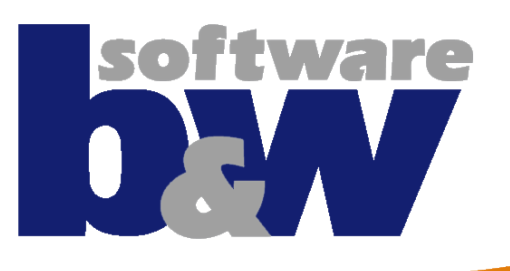

# **Agenda**

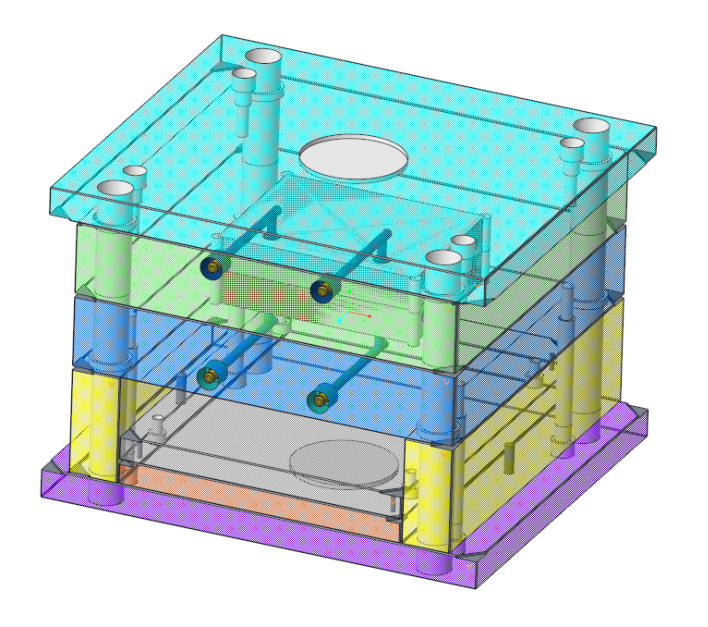

#### **Best Practice**

- Classify and Multi Cavity Process
- Improved Handling of BOM Parameters
- **New Part Names Configuration**
- Working with Windchill

#### **New Features**

- The Mold Base Designer
- New EMX Options
- Handling Component Updates
- Ejector Pins Design in Part Mode
- **QA Measures**

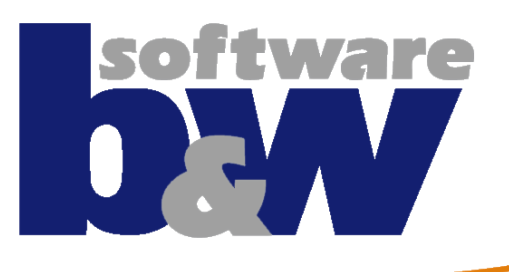

# **Agenda**

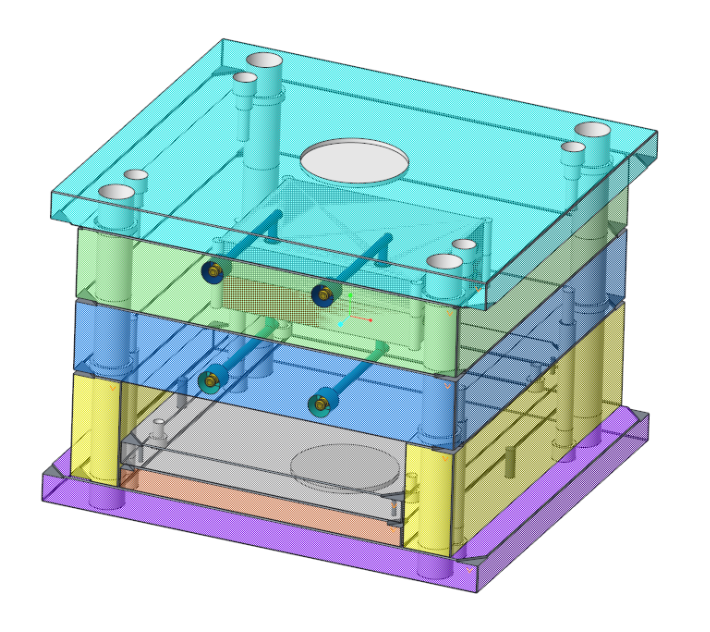

#### **Best Practice**

- Classify and Multi Cavity Process
- Improved Handling of BOM Parameters
- New Part Names Configuration
- Working with Windchill

#### **New Features**

- The Mold Base Designer
- New EMX Options
- Handling Component Updates
- Ejector Pins Design in Part Mode
- QA Measures

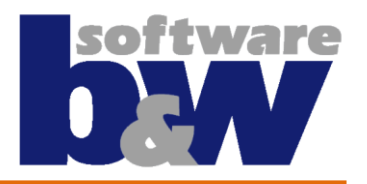

# **Change in the process: Classifying**

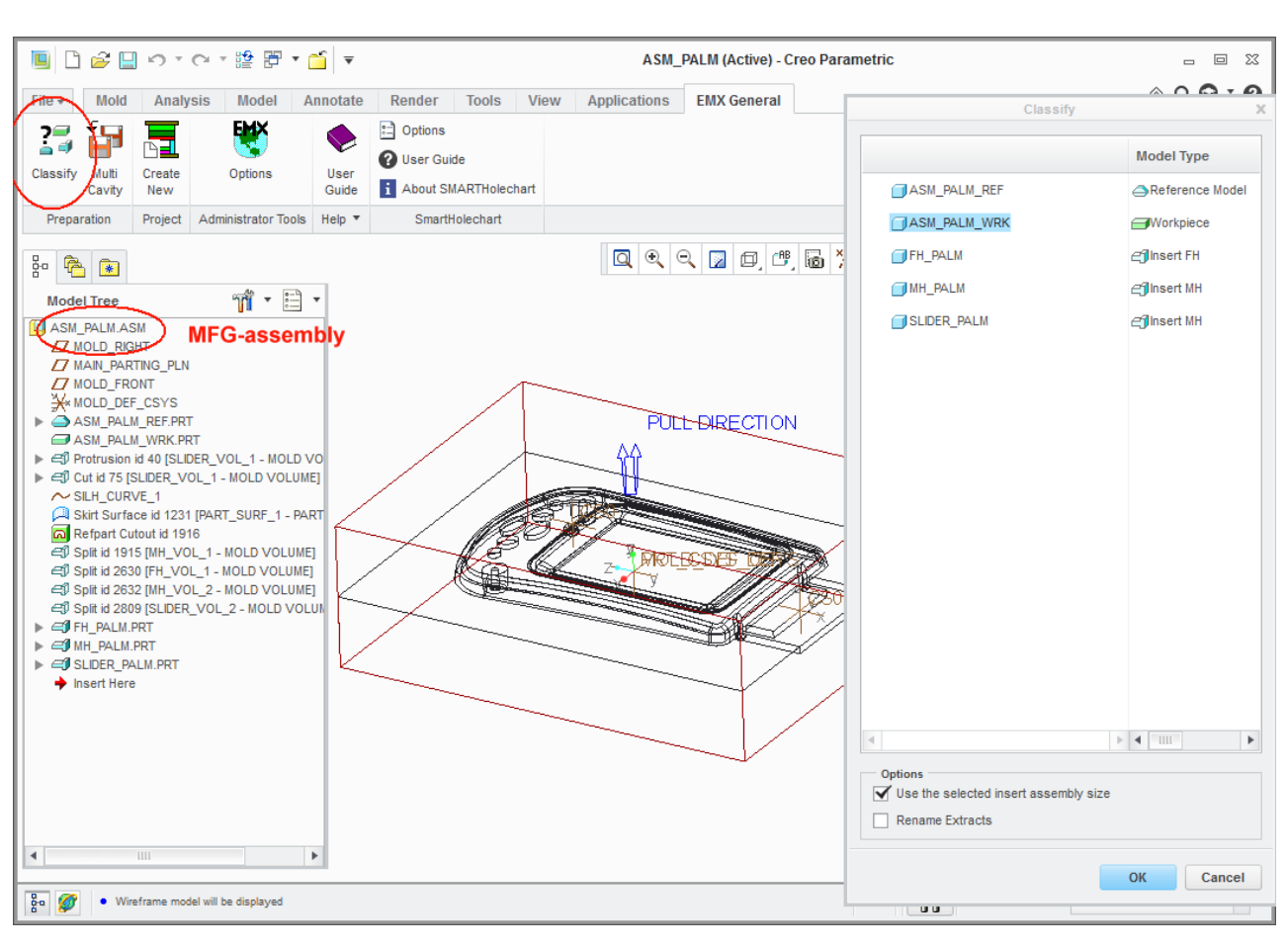

**In the past many users have used the classifying of the project to put components to the fixmoving half. This is not the correct way to do it.** 

**From now on, Classify can be used on the Core- /Cavity insert assembly (MFG) BEFORE creating the EMX project. This avoids the problem mentioned before.** 

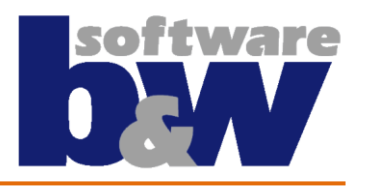

# **Change in the process: Multi Cavity - 1**

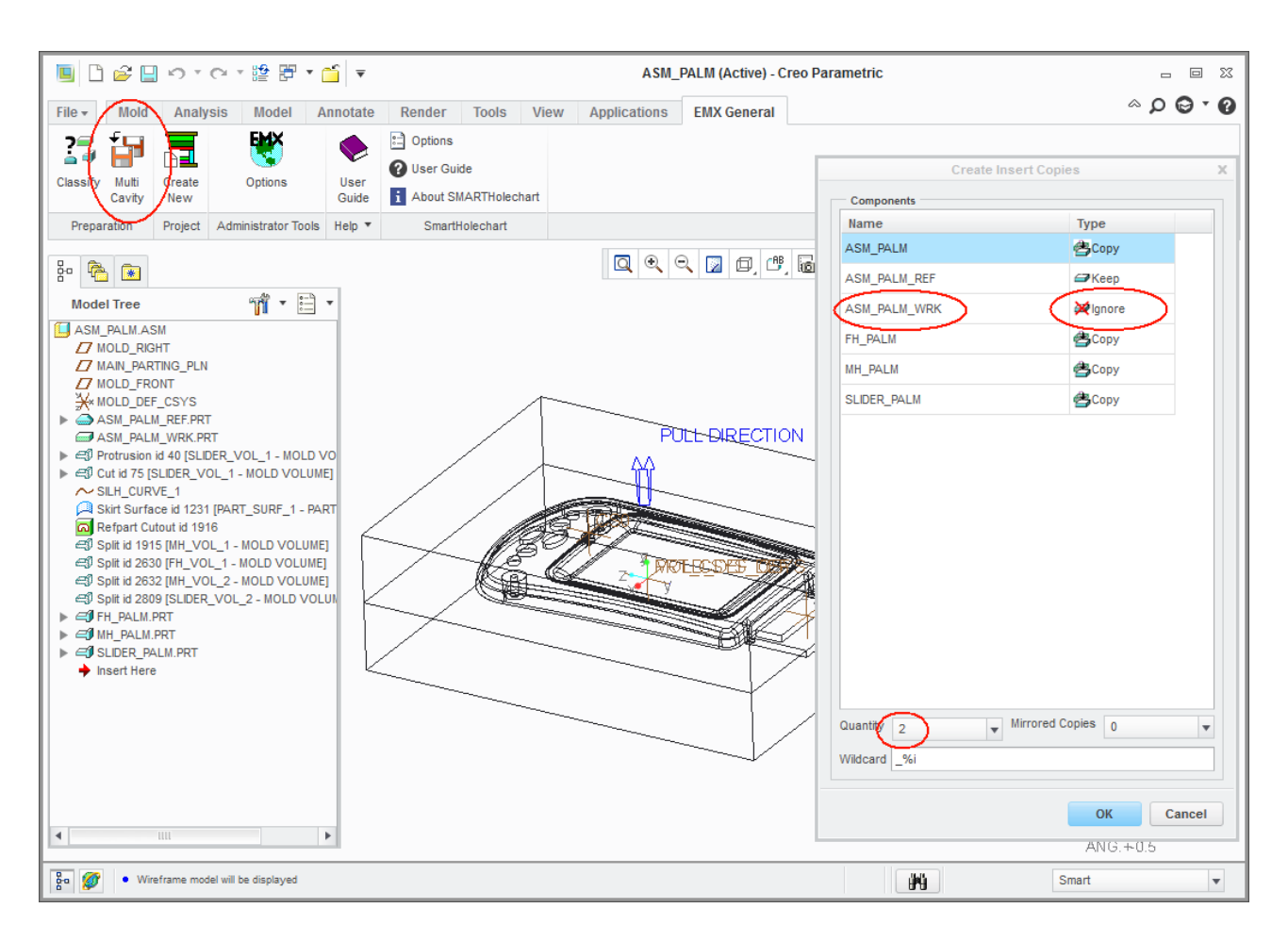

**Even when create a single cavity mold, we recommend to create a copy of the original Core´/ Cavity insert with the Multi Cavity function.**

- **Advantages are: Work piece is eliminated**
- **The assembly copy has simplified features, so regeneration time is reduced**
- **Using EMX cannot corrupt the MFGassembly**

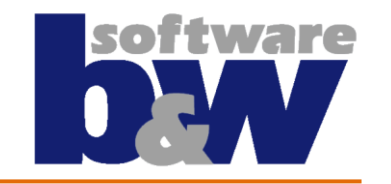

# **Change in the process: Multi Cavity - 2**

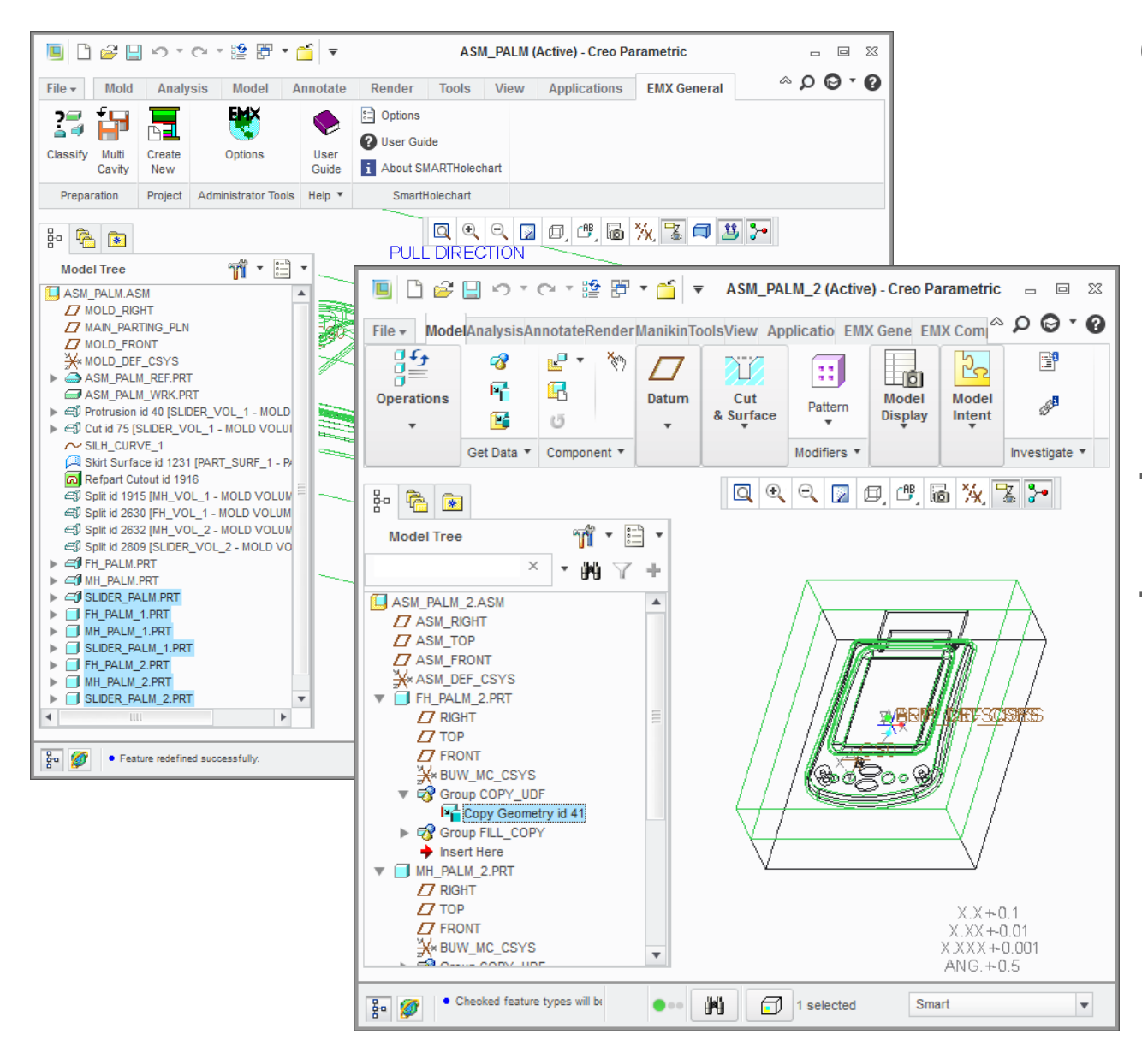

**Copies of the Insert models are added to the insert-assembly**

**The copied assemblies have only Copy Geom features included**

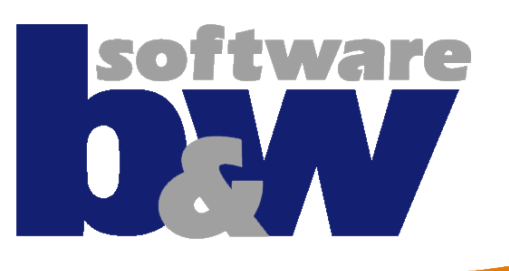

# **Agenda**

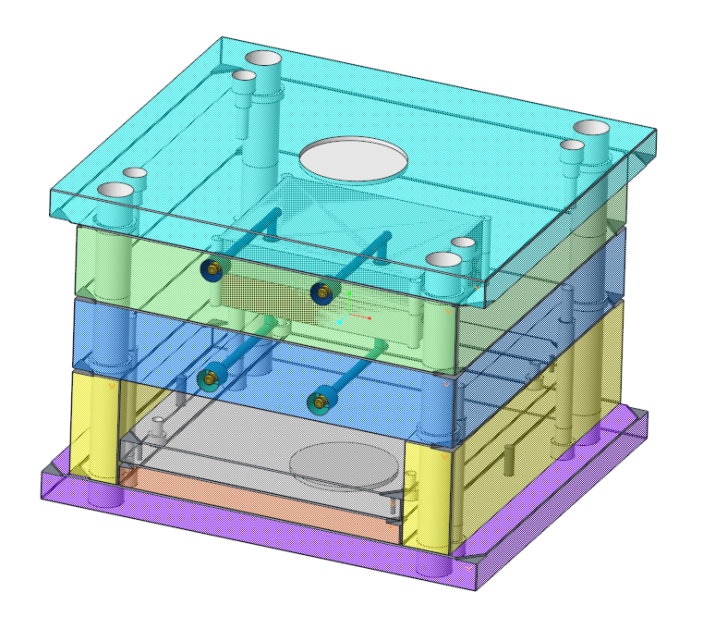

#### **Best Practice**

- Classify and Multi Cavity Process
- Improved Handling of BOM Parameters
- New Part Names Configuration
- Working with Windchill

#### **New Features**

- The Mold Base Designer
- New EMX Options
- Handling Component Updates
- Ejector Pins Design in Part Mode
- QA Measures

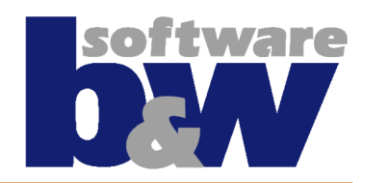

**When adding a plate, component, library part each dialog box has a "Parameter"-sheet. Until now, user input for this parameter-values in the dialog boxes had not been considered properly.** 

 **customers have not trust the BOM at all and still use EXCEL for their BOM**

We like to "force" users to use EMX BOM more often so they benefit **from the nice functionality. The following steps should be part of each training.**

**See the following pages for the major steps.**

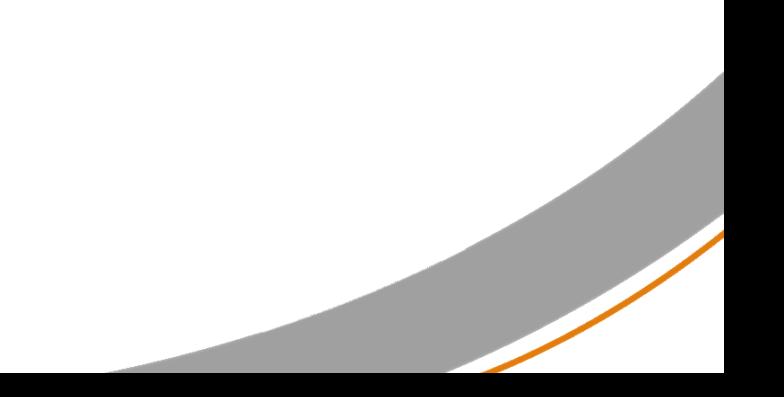

# **Improved handling of BOM Parameters - 2**

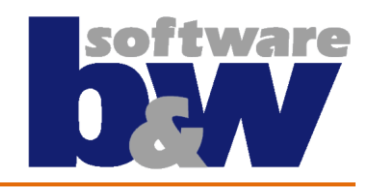

**STEP 1: The admin must define the EMX Options → Parameters carefully. The** meaning of the Rule ("Default Value") in the last column and the "Use to **summarize"- column must be explained!**

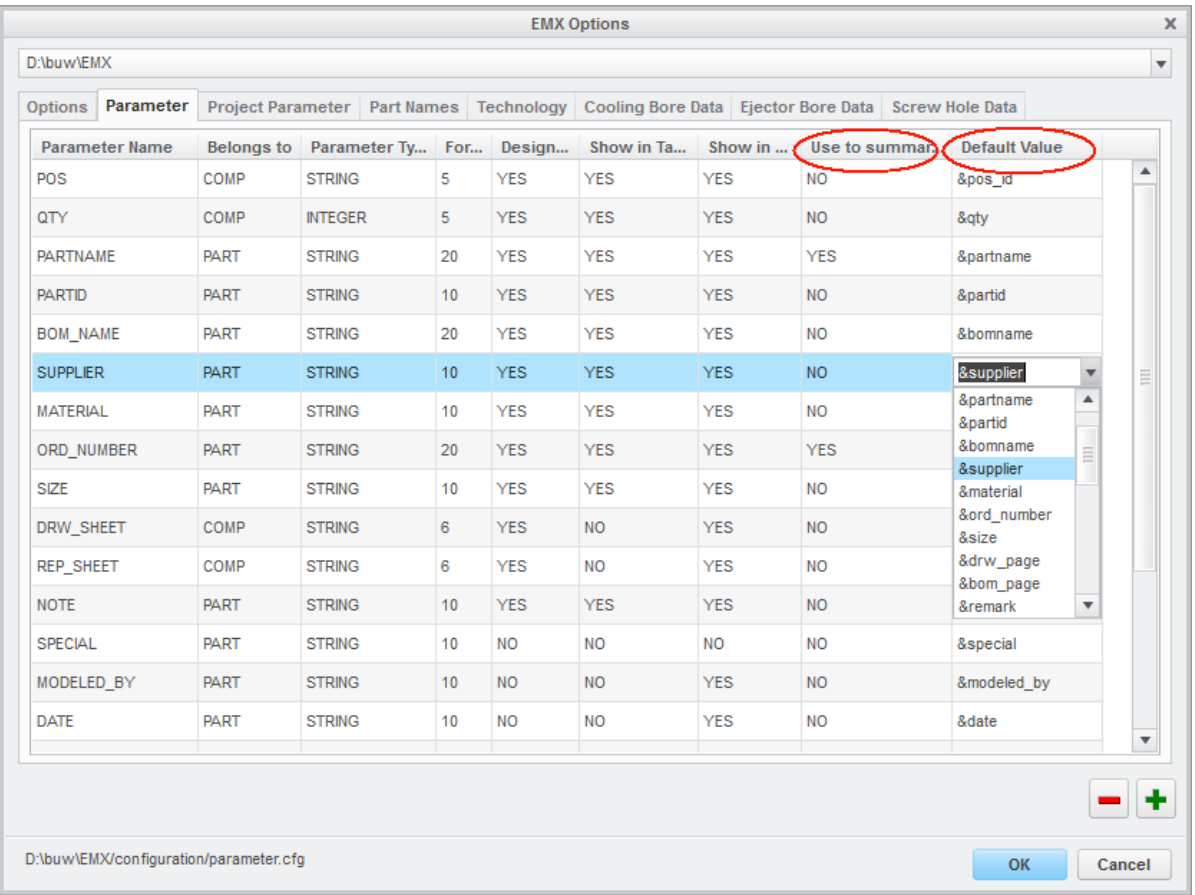

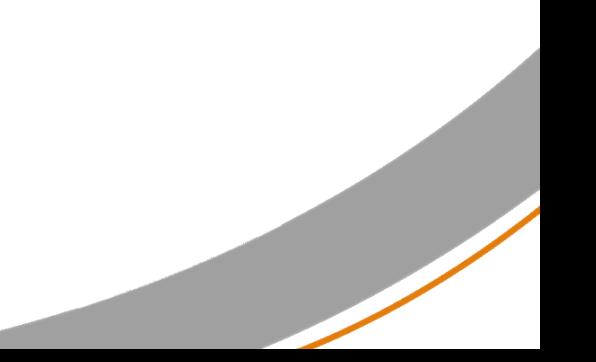

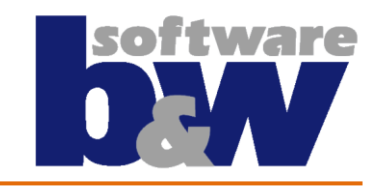

**STEP 2: When defining a plate, component etc. … users should understand the**  meaning of the "Locked"-symbol in the dialog boxes.

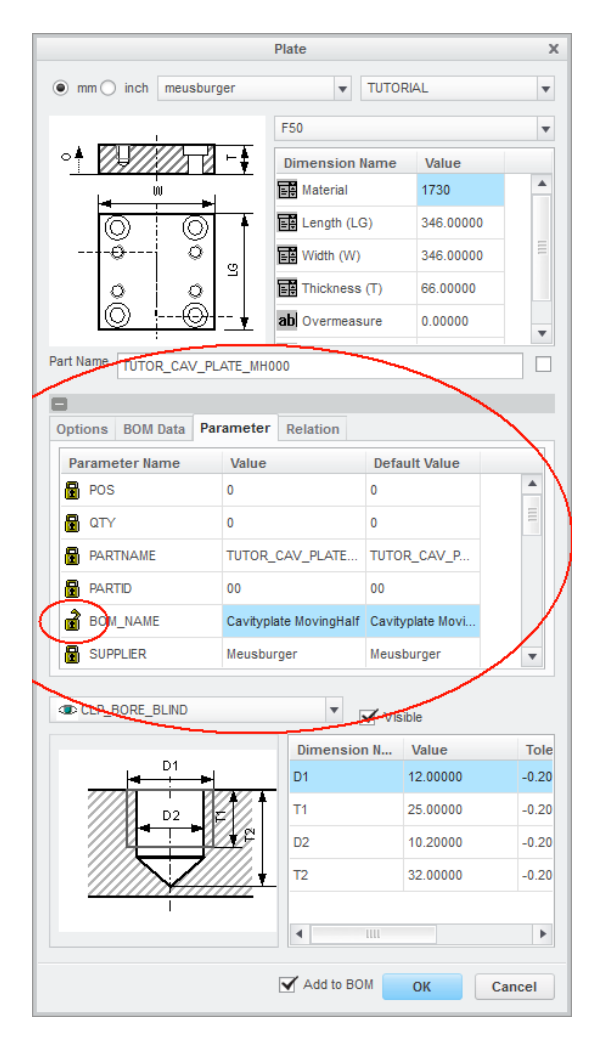

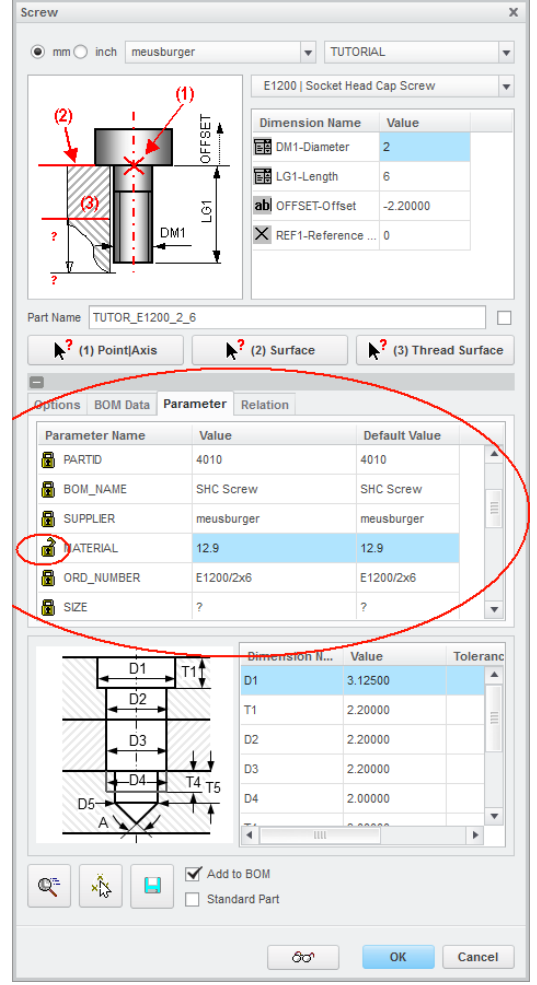

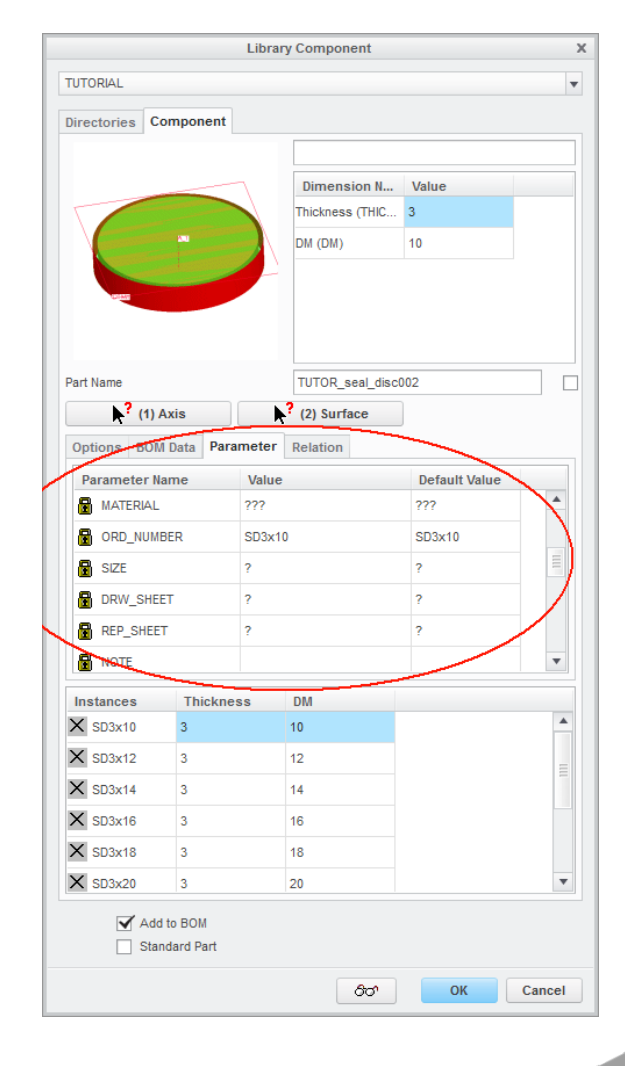

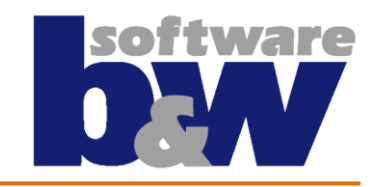

OK

Cancel

**STEP 3: Finish the content of the entire BOM in the BOM dialog box. Edit values**  by double click ... or right click and "Edit BOM parameters"-function.

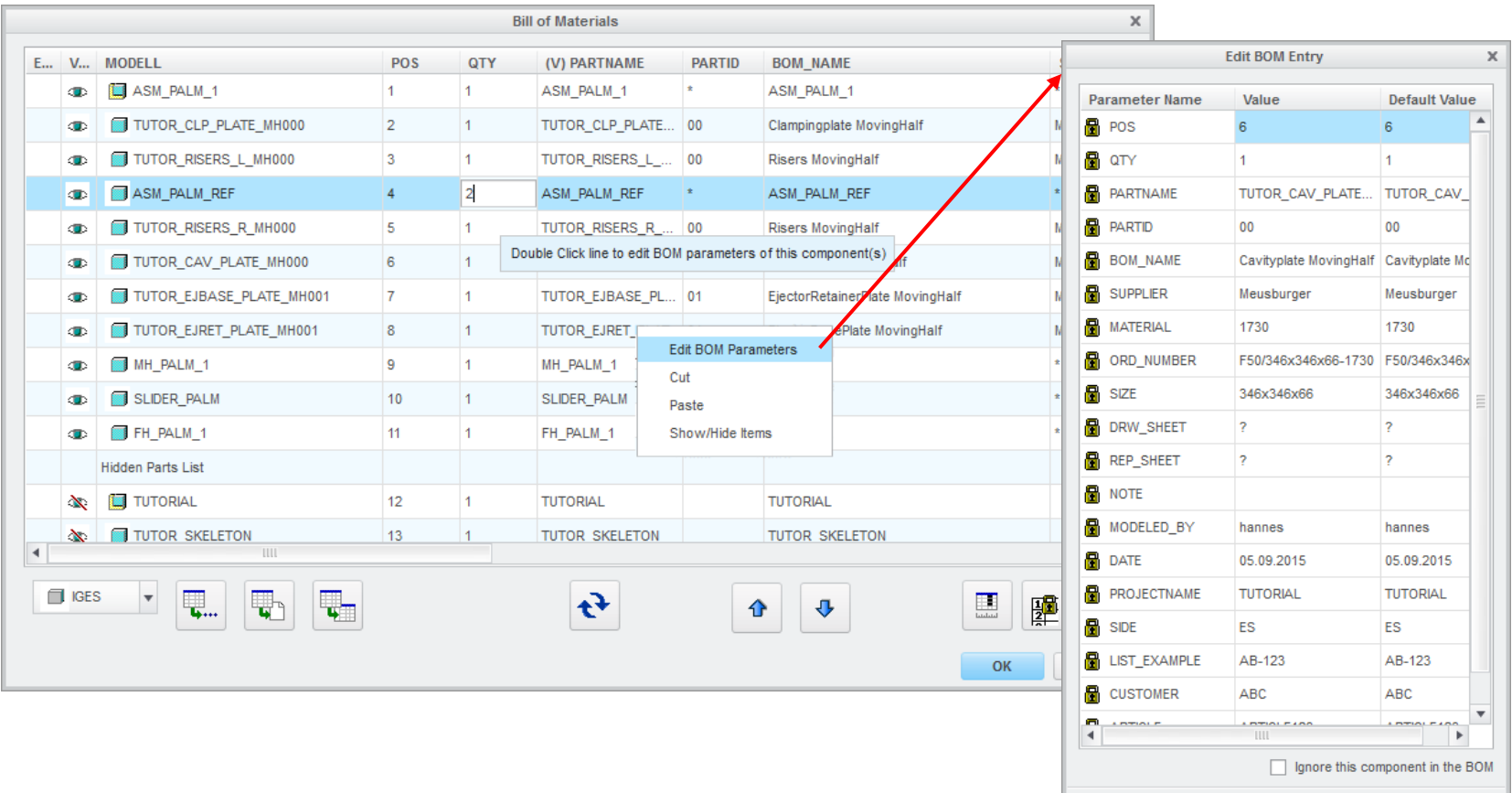

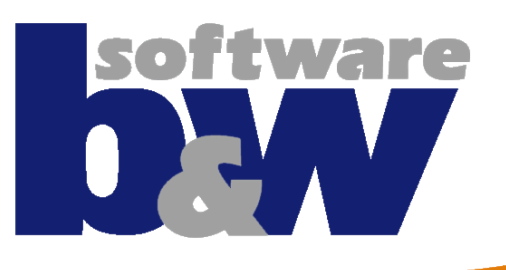

# **Agenda**

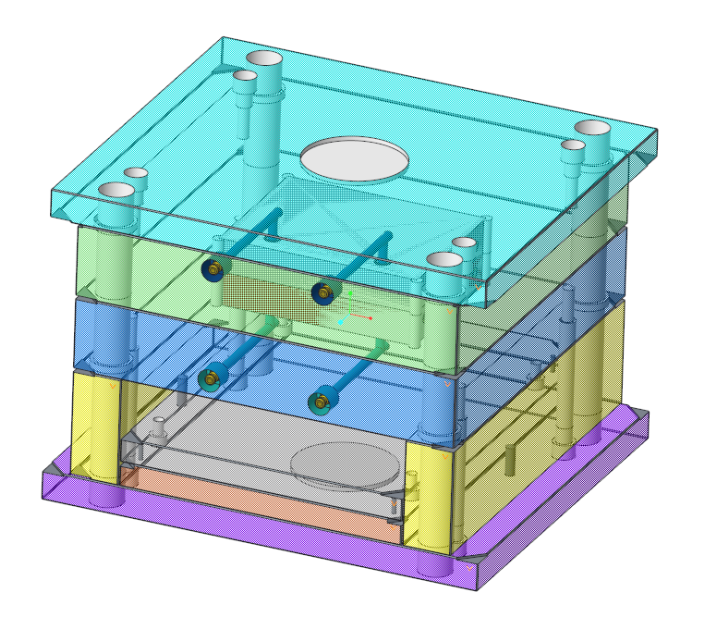

#### **Best Practice**

- Classify and Multi Cavity Process
- Improved Handling of BOM Parameters
- New Part Names Configuration
- Working with Windchill

#### **New Features**

- The Mold Base Designer
- New EMX Options
- Handling Component Updates
- Ejector Pins Design in Part Mode
- QA Measures

## **New Part Names Configuration**

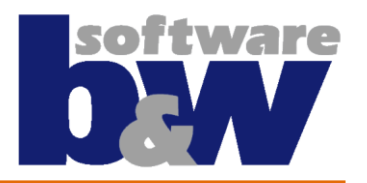

**If the default part name for a component has the wildcard <xid> included, each model will get a new name (i.e. ADAPTER\_001, ADAPTER\_002 etc.). Even the models have identical geometry.** 

**Avoid this by new part names with <instance>-wildcard!** 

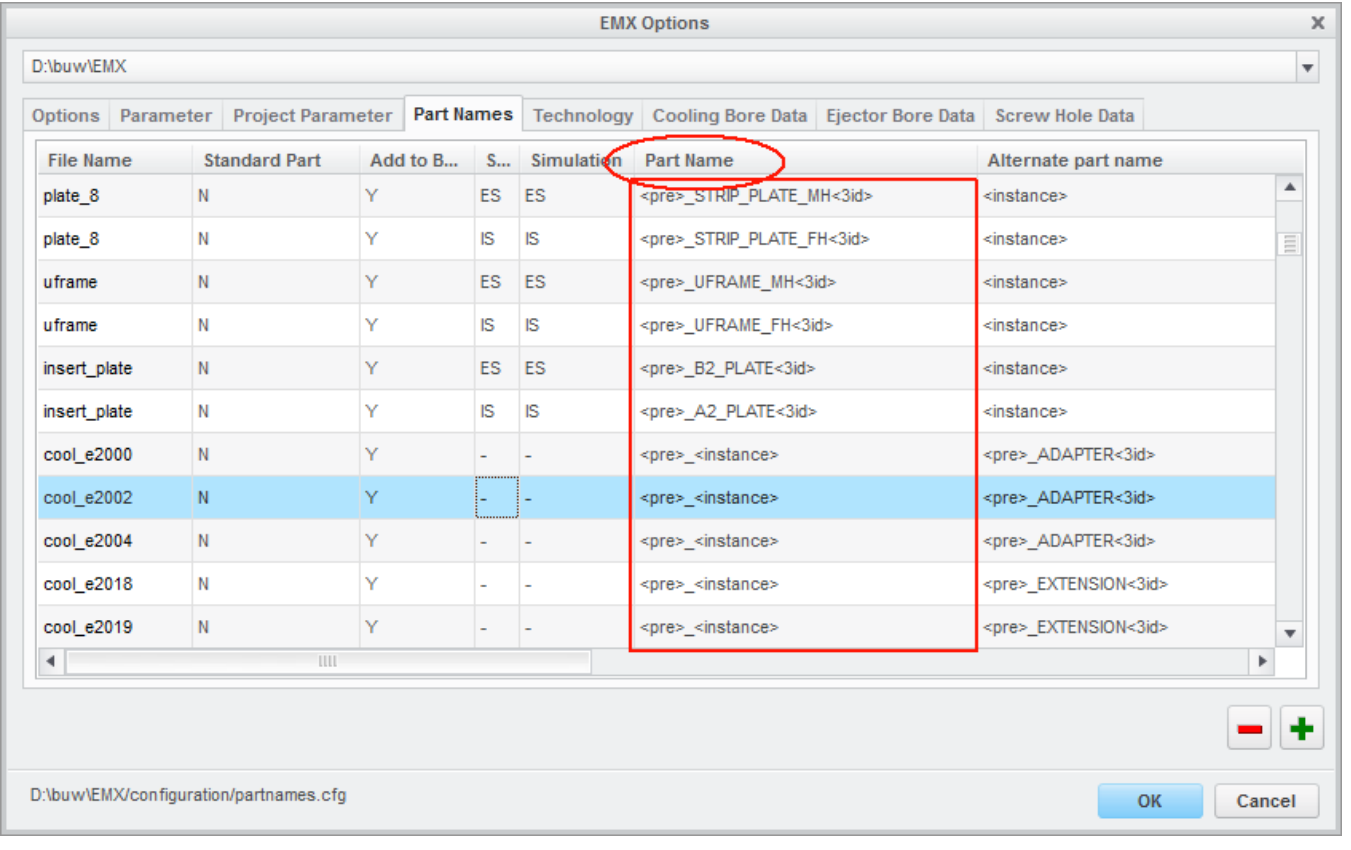

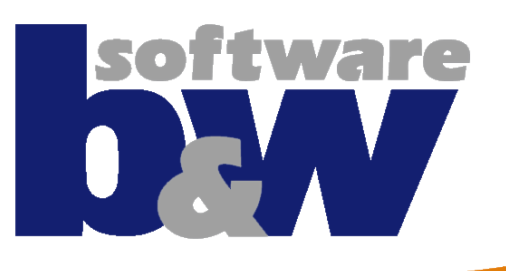

# **Agenda**

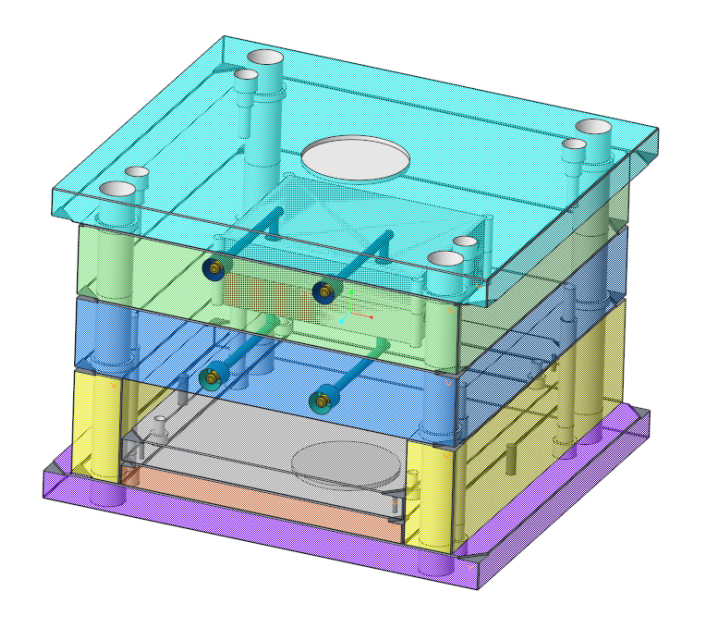

#### **Best Practice**

- Classify and Multi Cavity Process
- Improved Handling of BOM Parameters
- New Part Names Configuration
- Working with Windchill

#### **New Features**

- The Mold Base Designer
- New EMX Options
- Handling Component Updates
- Ejector Pins Design in Part Mode
- QA Measures

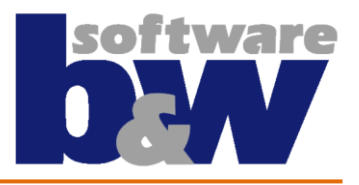

# **Working with Windchill - 1**

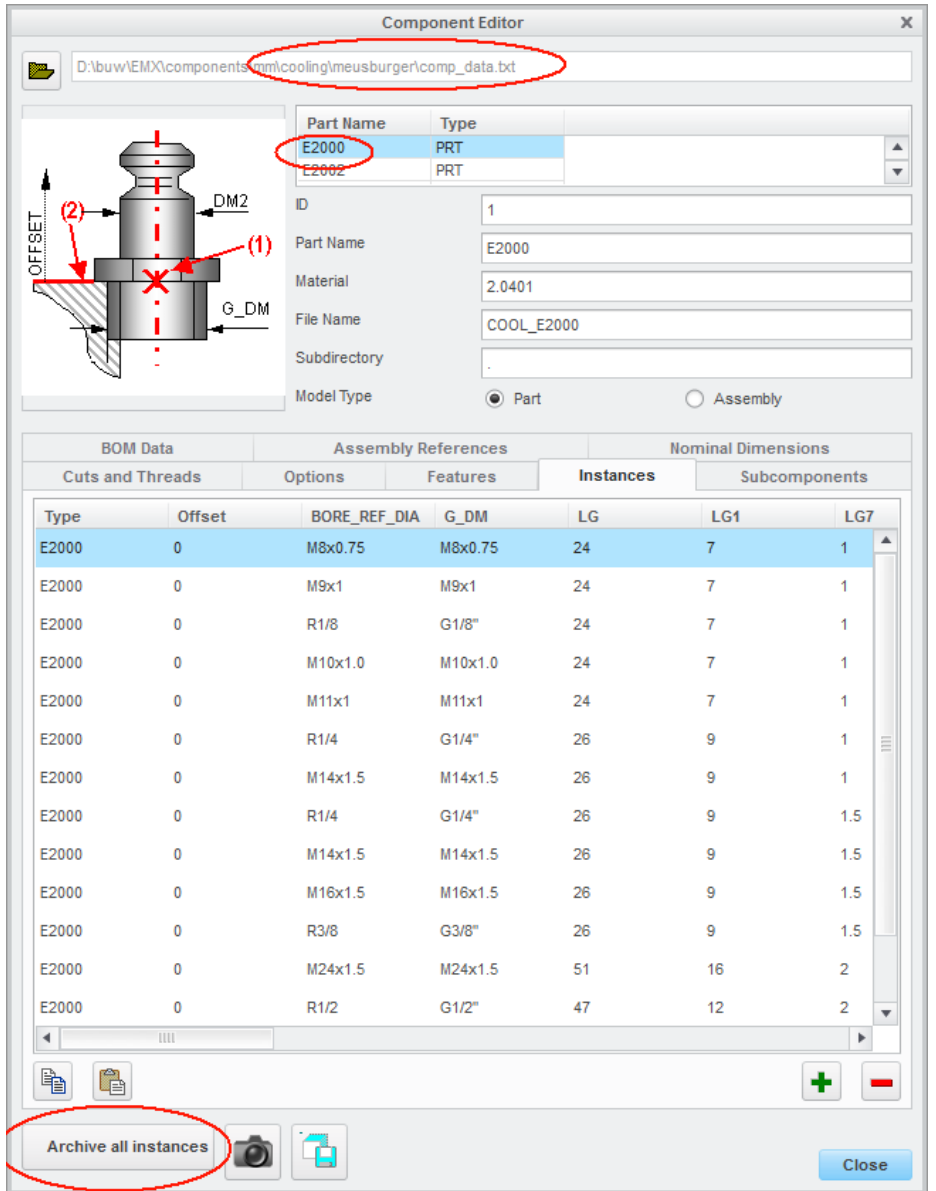

#### **STEP1**

**Create all instances of the standard-parts with the Component Editor:** 

**Open a comp\_data-file, select the desired component, press "Archive all instances"**

**This instances models (with correct parameters, dimensions, material) will be written to the ARCHIVE\_PATH defined in EMX Options.** 

**Then add this parts to the Windchill Commonspace manually.**

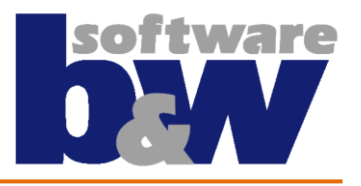

# **Working with Windchill - 2**

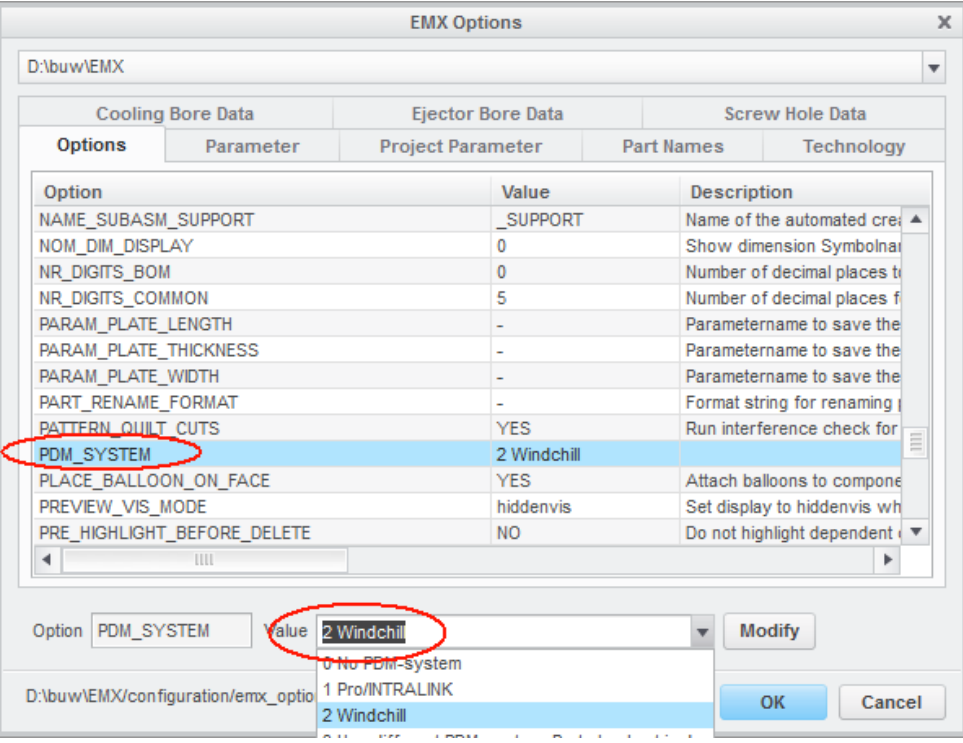

#### **STEP2 Set Option PDM\_SYSTEM = 2**

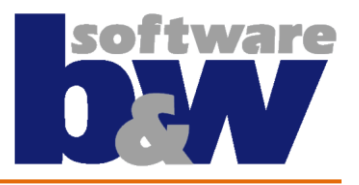

# **Working with Windchill - 3**

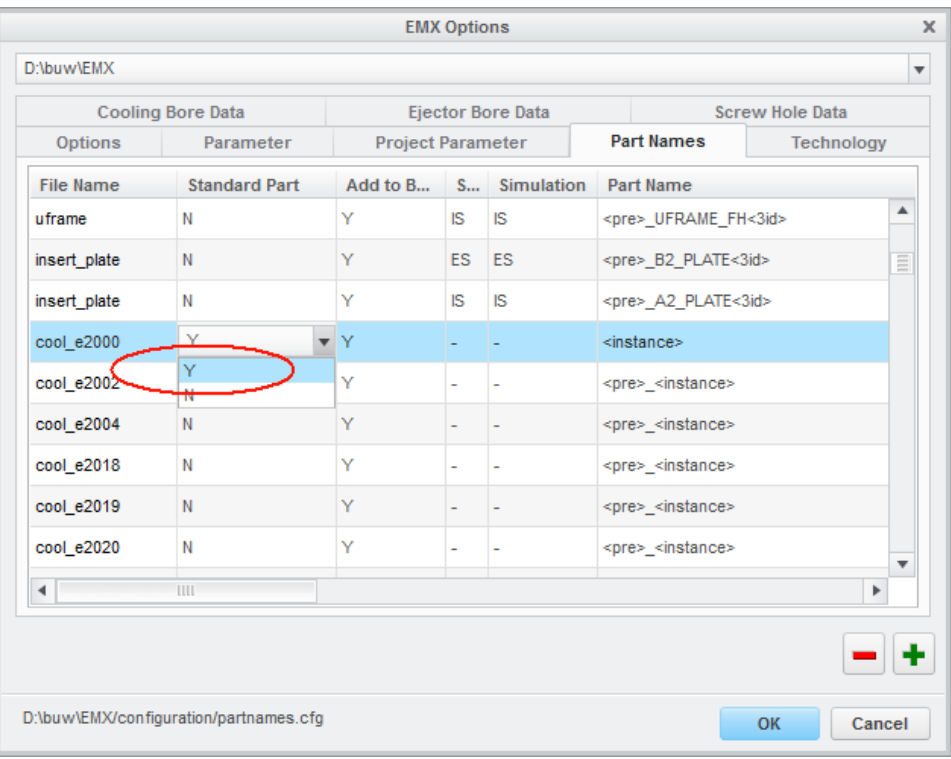

#### **STEP3**

**Set the value for "Standard Part" in Part Names-Configuration to "Y". (When doing so, EMX will search for the component in the commonspace and do not modify dims or parameters when assemble this part!)**

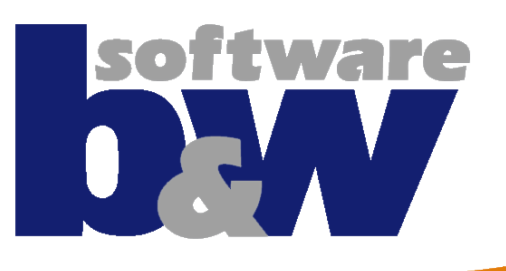

# **Agenda**

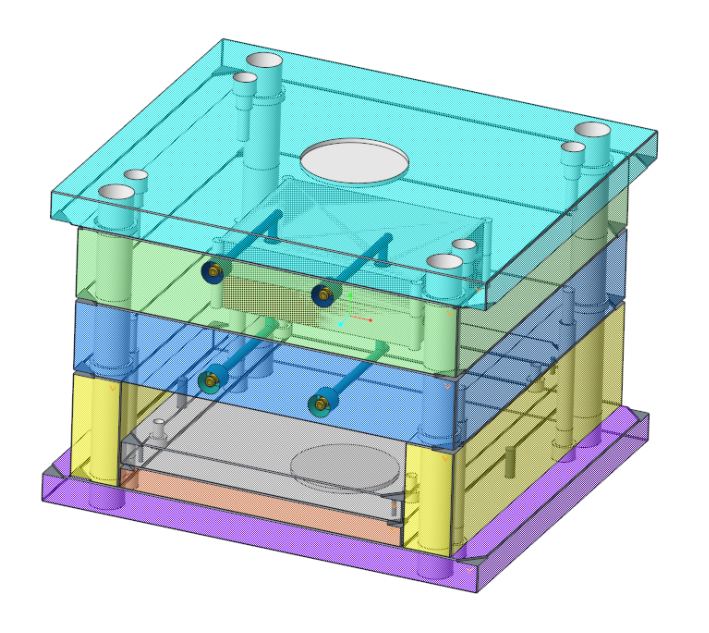

#### **Best Practice**

- Classify and Multi Cavity Process
- Improved Handling of BOM Parameters
- New Part Names Configuration
- Working with Windchill

#### **New Features**

- The Mold Base Designer
- New EMX Options
- Handling Component Updates
- Ejector Pins Design in Part Mode
- QA Measures

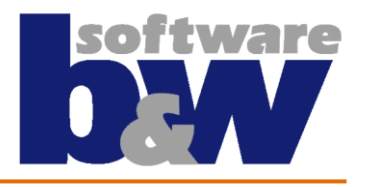

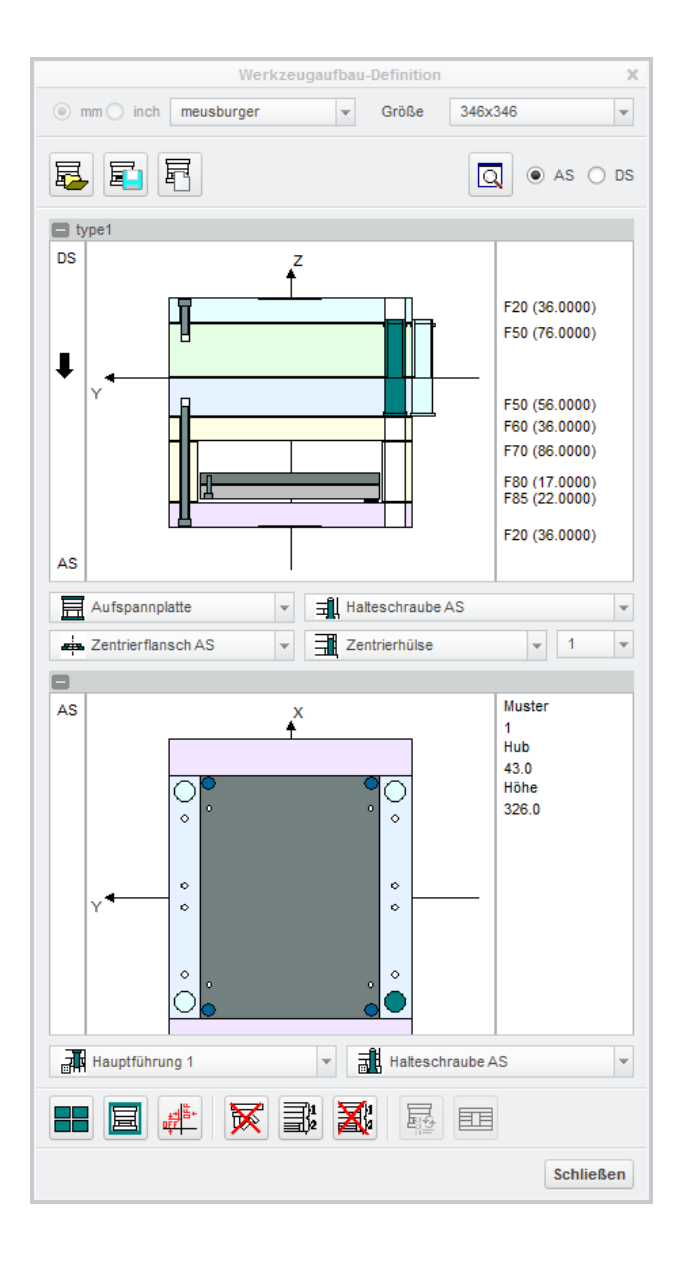

# **Why Redesign?**

- **User Experience needs to be improved.**
- **Information is displayed insufficiently.**
- **Pushbuttons are not positioned clearly.**

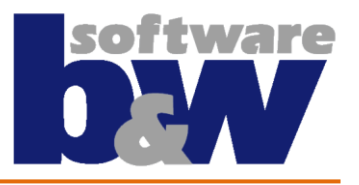

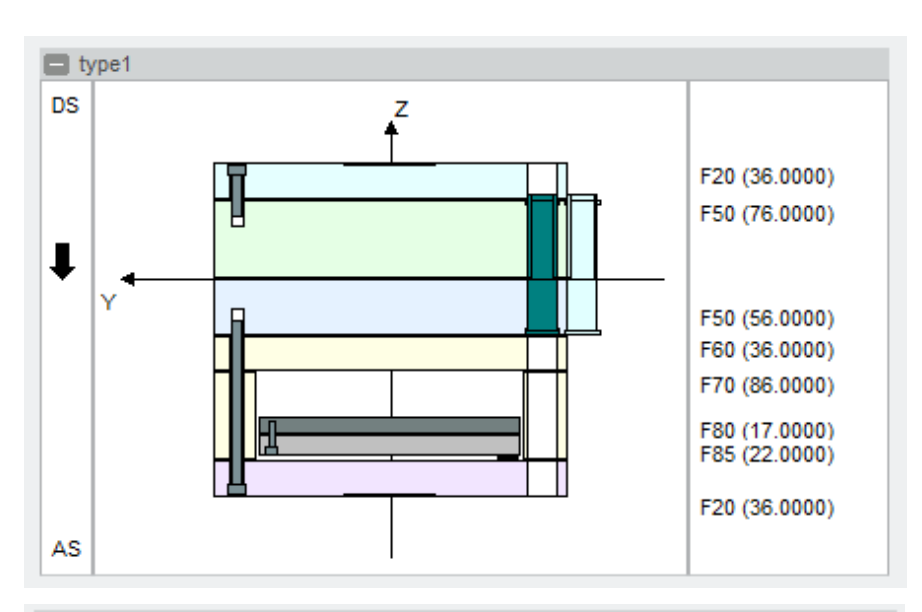

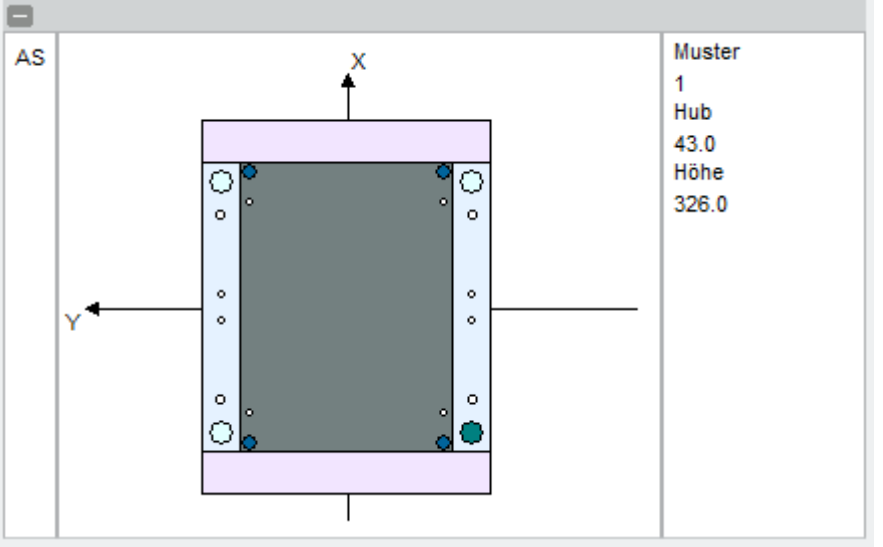

#### **What is new?**

- **Plates are display in predefined colors**
- **Color are defined in "technology.cfg"**

## **Improved orientation**

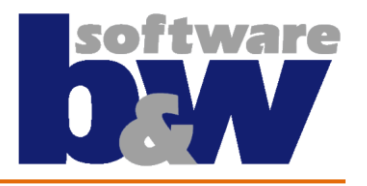

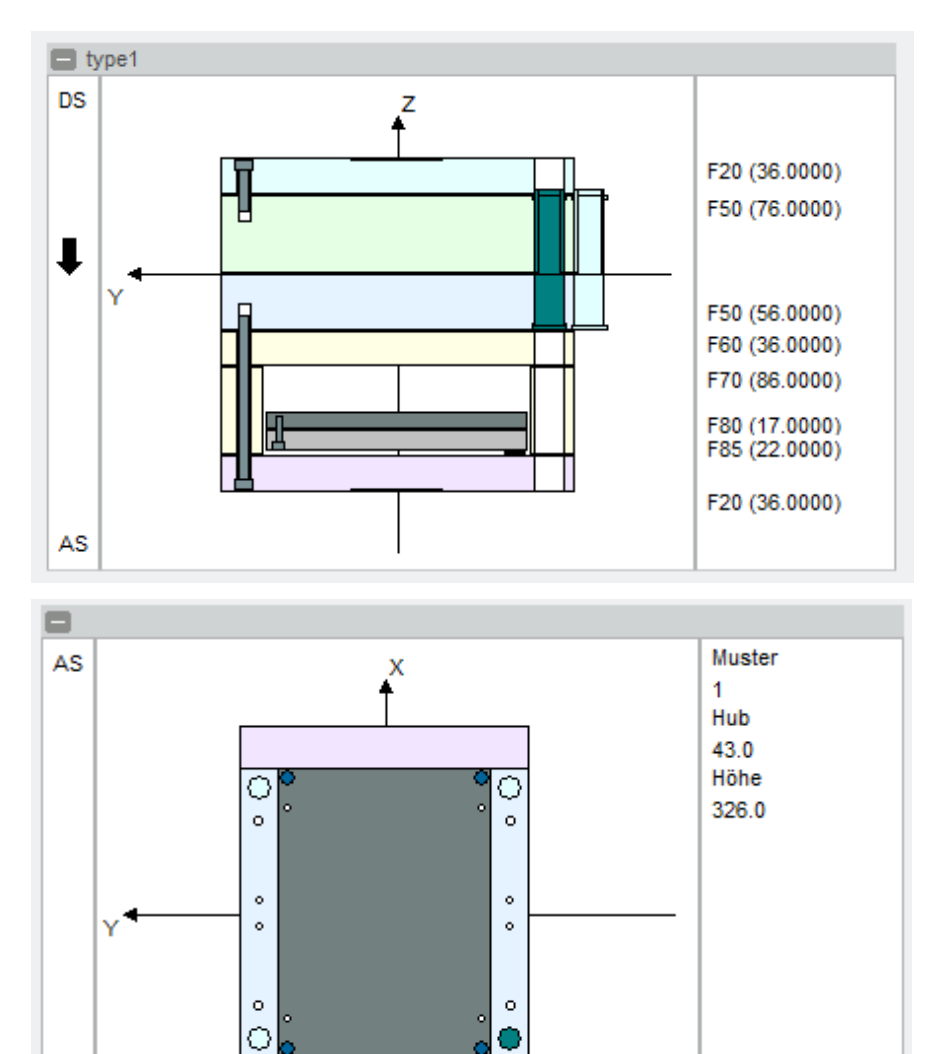

#### **What is new?**

- **Information is displayed on clear positions**
- **Plate type and thickness**
	- **Clear order**
	- **Minimal distance while zooming**
- **View direction and side info separated from mold view**
- **→ No more repainted Texts → Better overview anytime**

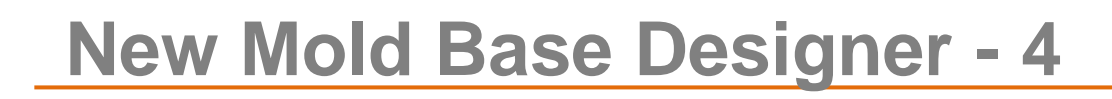

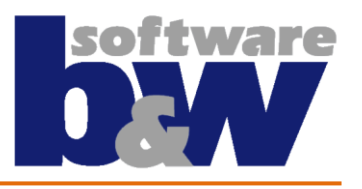

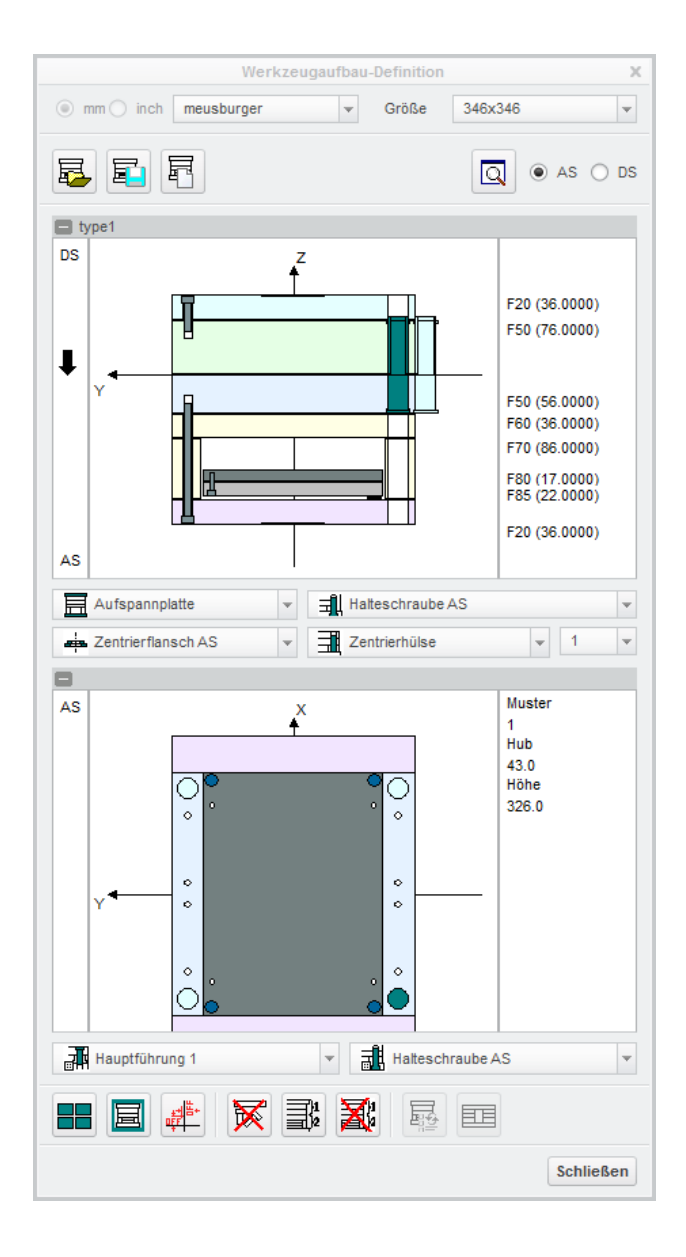

#### **What is new?**

- **Improved Drawing areas**
- **Zooming and Moving without Flickering**
- → No more annoying **distractions**
- **→ Stay focused on work**

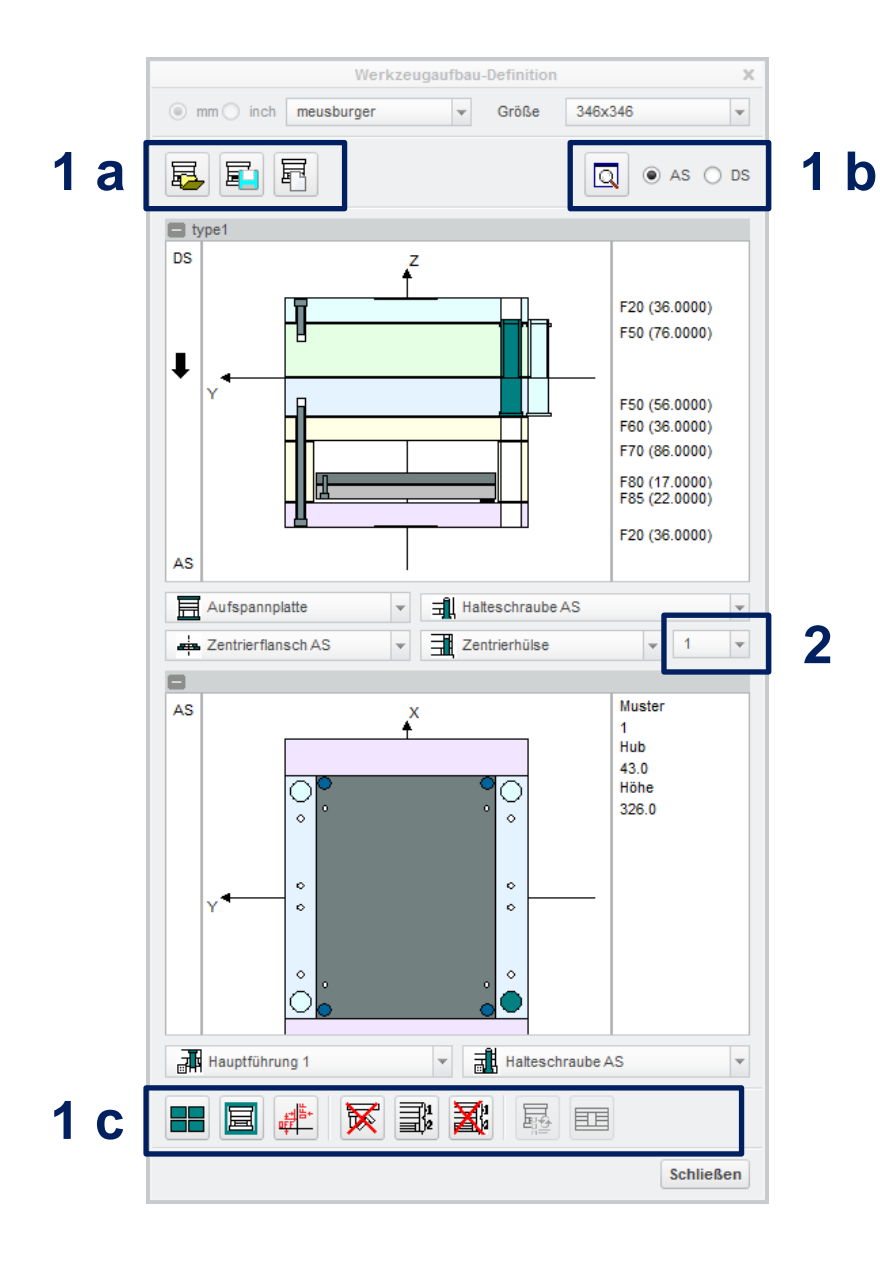

#### **What is new?**

- **1. Restructuring of Pushbuttons in context**
	- **a. Load, Save, Erase Mold Base - Buttons**
	- **b. 2D View management – Buttons**
	- **c. Mold Base Design Buttons**
- **2. "Active Pattern" right next to "Guides" Pull-down**
- $→$ **Easy to use**
- $→$  **Better workflow**

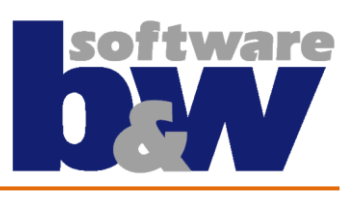

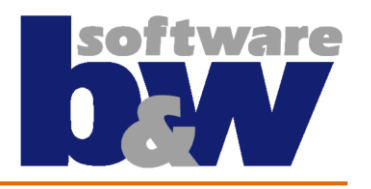

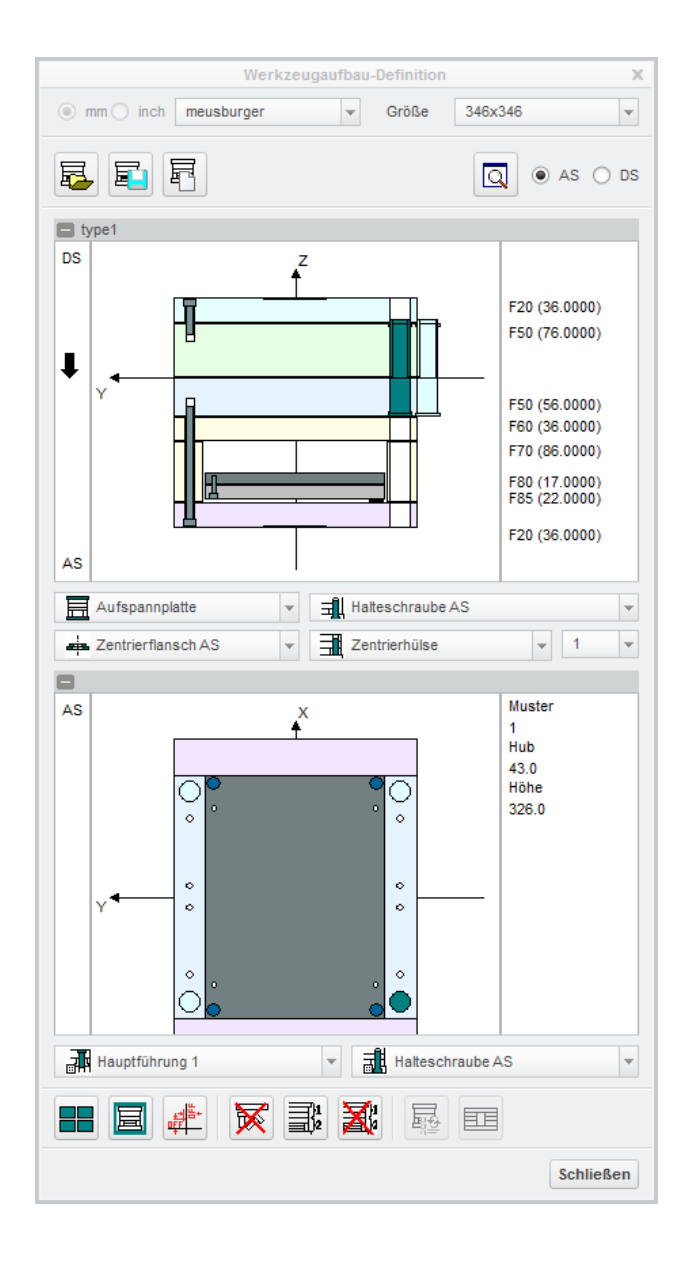

#### **Conclusion**

- $→$  **Rounds up the central Dialog of EMX**
- **Customers benefits from improved environment he works with all day**

## **[Let's have a look at the result](Videos/emx90_m010_MoldbaseDesigner.mp4)**

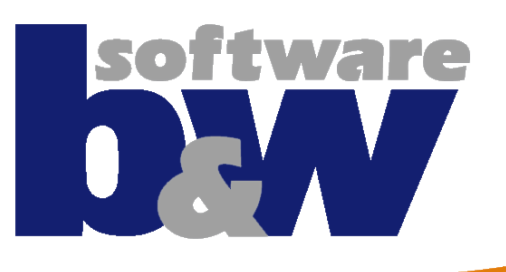

# **Agenda**

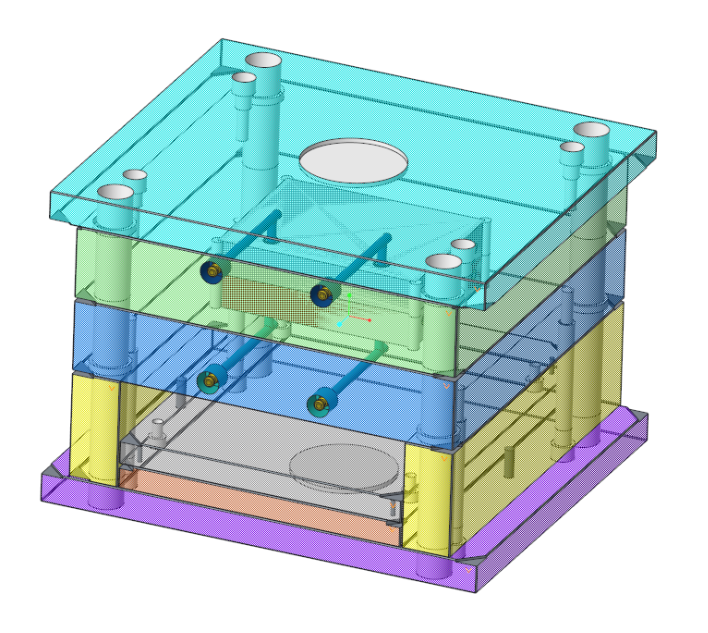

#### **Best Practice**

- Classify and Multi Cavity Process
- Improved Handling of BOM Parameters
- New Part Names Configuration
- Working with Windchill

#### **New Features**

- The Mold Base Designer
- **New EMX Options**
- Handling Component Updates
- Ejector Pins Design in Part Mode
- QA Measures

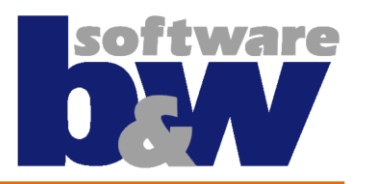

- **1. CHECK\_DWG\_WHEN\_OPEN\_BOM checks if drawings for the BOM Models are present**
- **2. DEFAULT\_EMXNAME, DEFAULT\_PREFIX useful to predefine name and prefix for project**
- **3. DEFAULT\_WATERLINE\_... Options are used for the Waterline Designer**
- **4. EJP\_NOTE\_POST\_STRING and EJP\_NOTE\_PRE\_STRING extend the &remark parameter**
- **5. EMX\_CHECK\_DWG\_TYPES allows creating only the drawings only for the needed parts**
- **6. EMX\_HIDE\_ASSEMBLIES\_IN\_BOM set on yes moves all subassemblies on hidden list**
- **7. ENABLE\_NON\_CATALOG\_PLATES handles the case of using a non catalog plate**
- **8. EXCL\_SIZE\_CALC\_PARAM skips recalculation of size parameter for standard parts**
- **9. NR\_DIGITS\_BOM is used to calculate SIZE parameter and allows the value 0**
- **10. LIBRARY\_THUMB\_SIZE allows to set the size of the generated library part thumbnails**
- **11. PATTERN\_QUILT\_CUTS handles the way the cuts are created for patterned components**
- **12. QUICK\_PROMPT allows the user decide if selection of references should happen in loop**
- **13. SHOW\_PRYSLOT main switch to toggle the assembling of the pryslots on and off**
- **14. TEST\_MODE new debug functionality – useful when encountering bugs or crashes**
- **15. USE\_ASM\_WATERLINE\_MDL allows creating two models for ES and IS of the waterline**
- **16. USE\_P\_PLATE\_STACK must be used carefully because cuts dims from \*\_bore.cfg files**

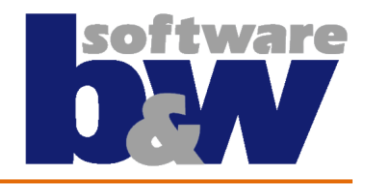

#### **1. CHECK\_DWG\_WHEN\_OPEN\_BOM checks if drawings for the BOM Models are present**

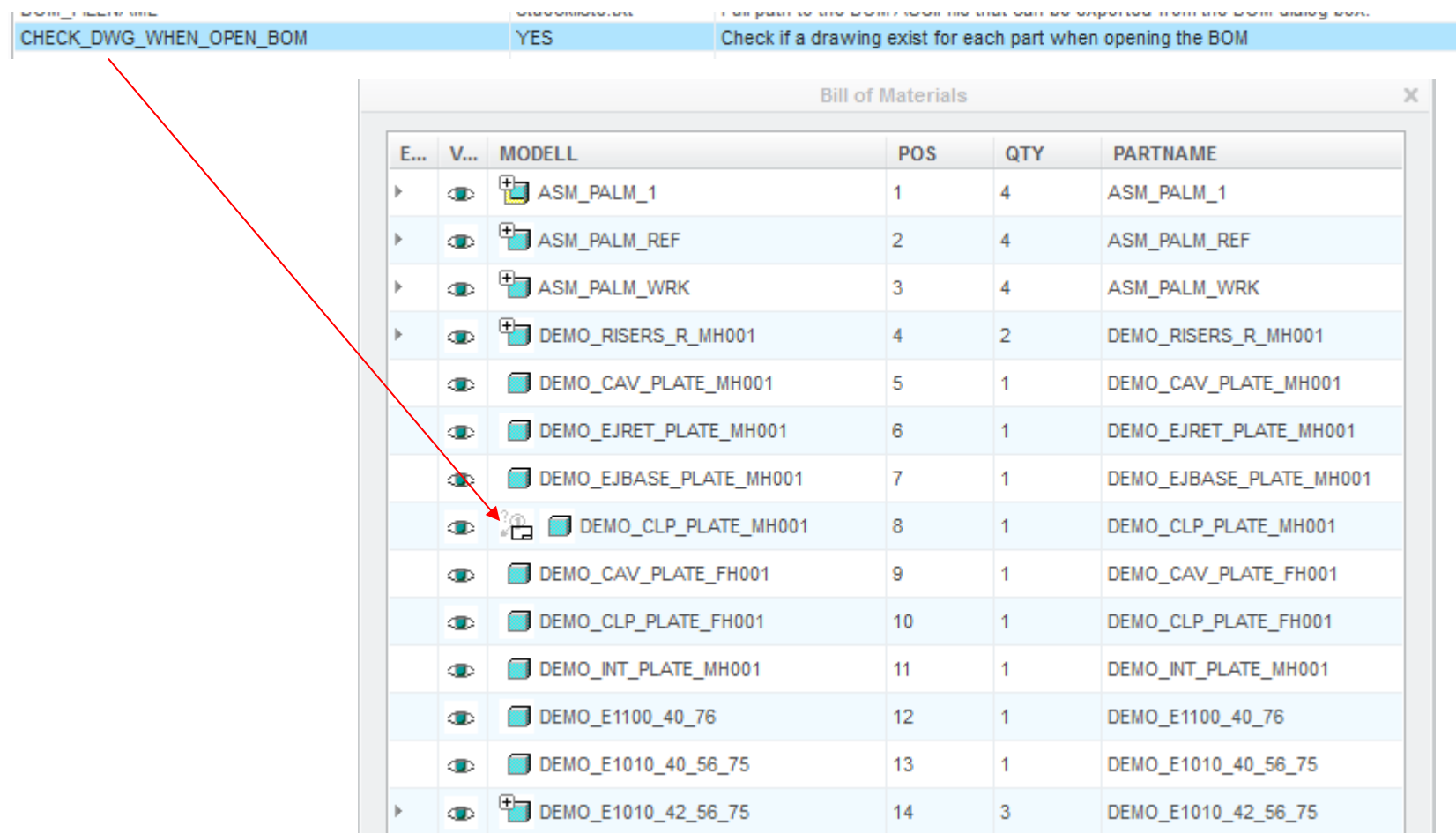

**Note: On large assemblies the BOM Dialog will take longer to open when this option is set to yes**

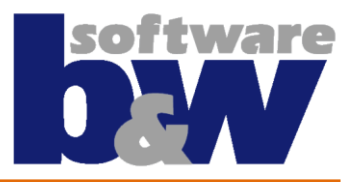

#### **2. DEFAULT\_EMXNAME, DEFAULT\_PREFIX useful to predefine name and prefix for project**

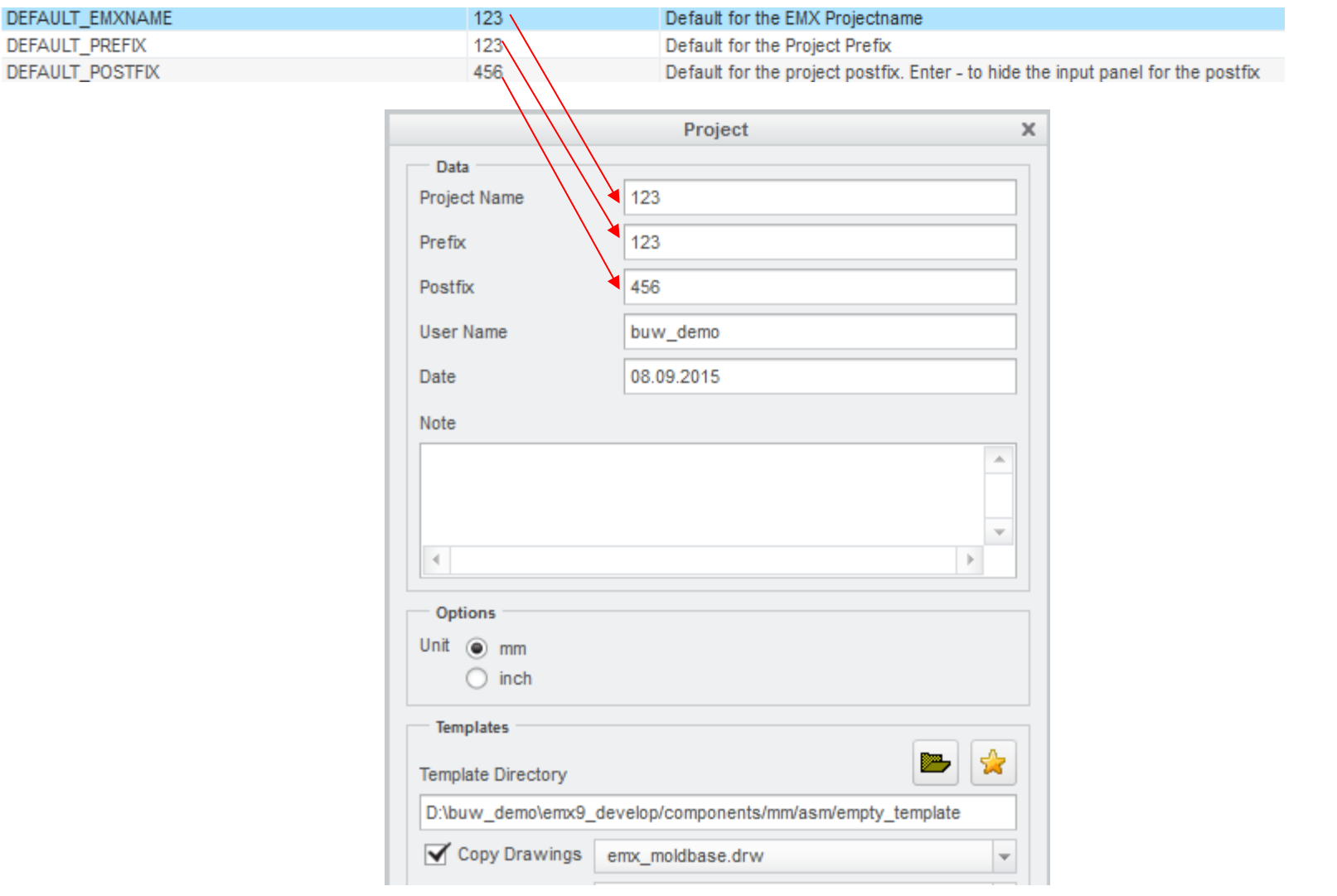

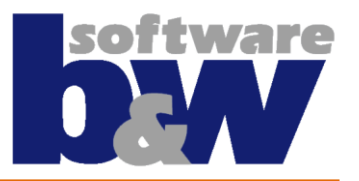

- **3. DEFAULT\_WATERLINE\_... Options are used for the Waterline Designer**
	- 1. DEFAULT\_WATERLINE\_COMPONENT = mm|meusburger|E2074\_8\_10

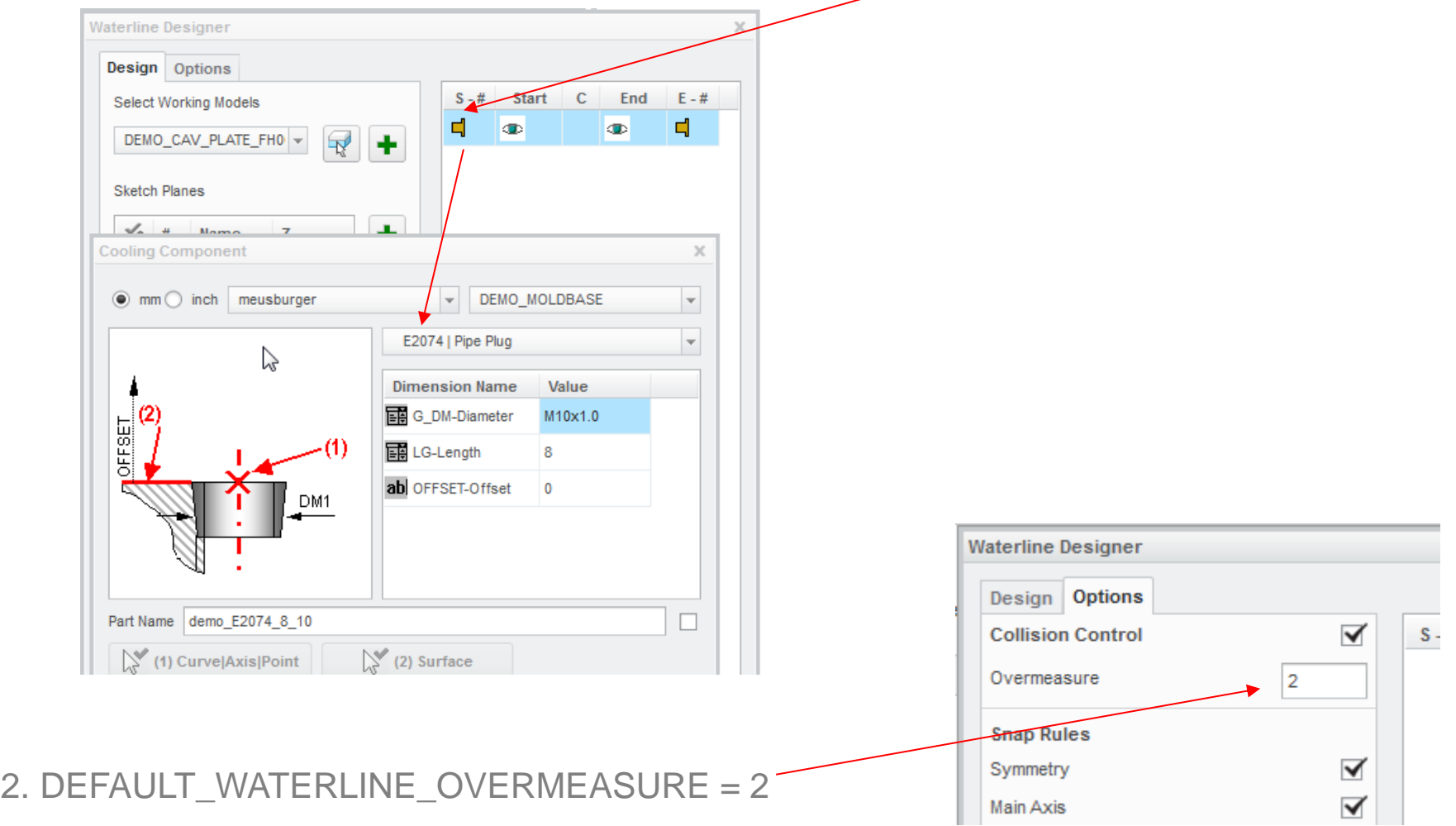

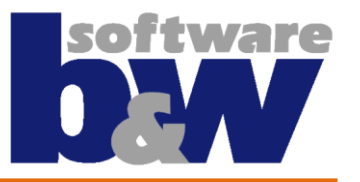

#### **4. EJP\_NOTE\_POST\_STRING and EJP\_NOTE\_PRE\_STRING extend the &remark parameter**

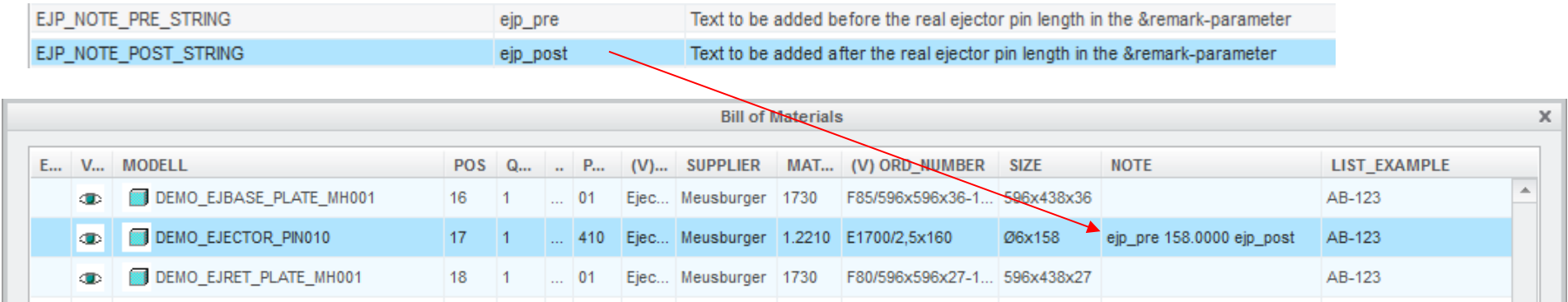

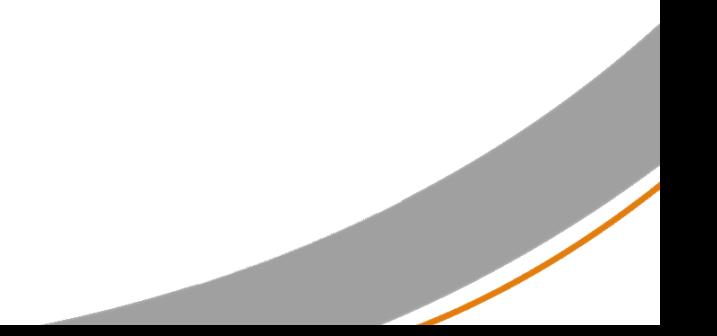

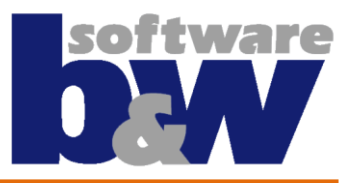

#### **5. EMX\_CHECK\_DWG\_TYPES allows creating only the drawings only for the needed parts**

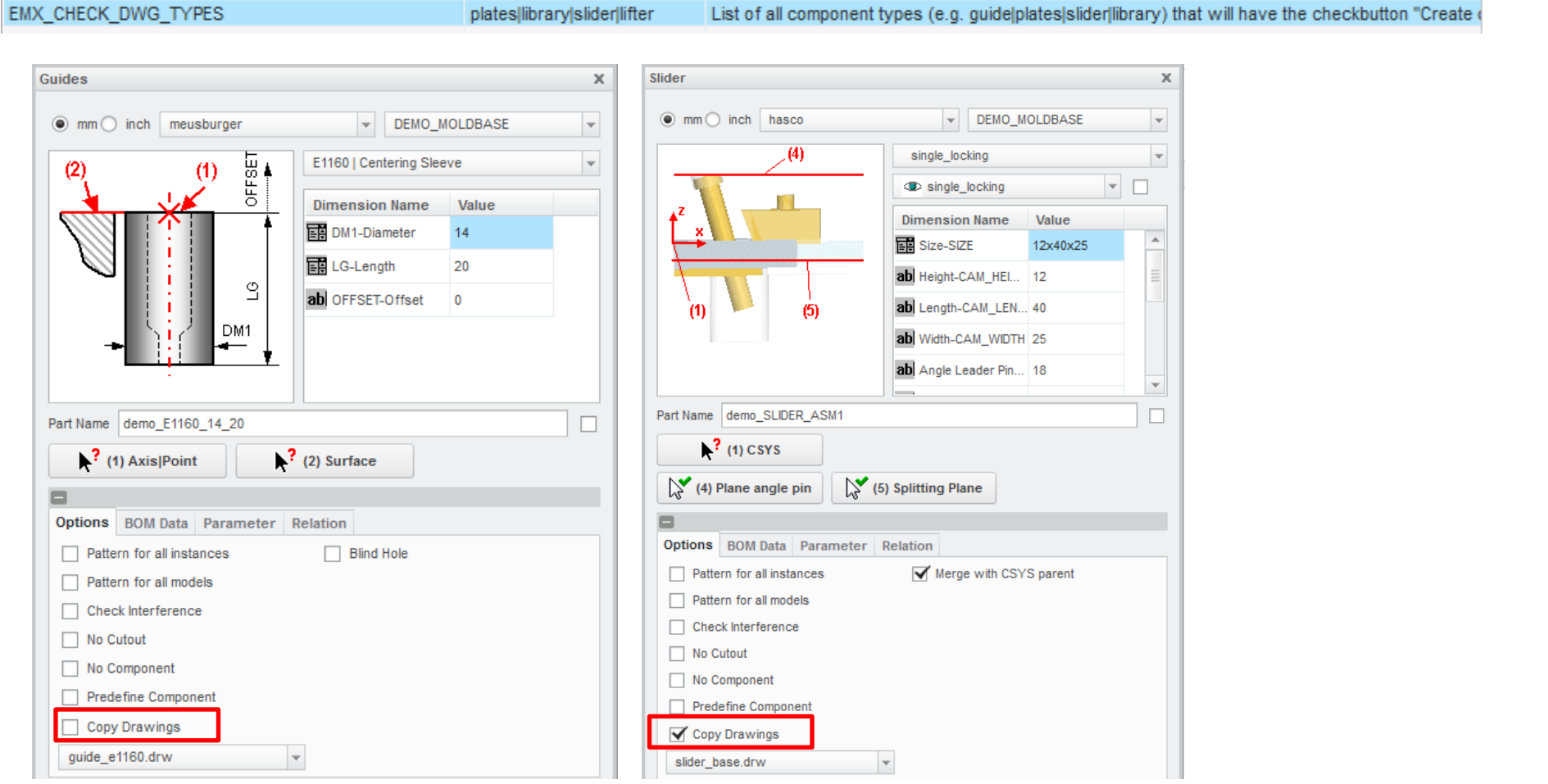

**Note: If the drawing is present the check will be set**

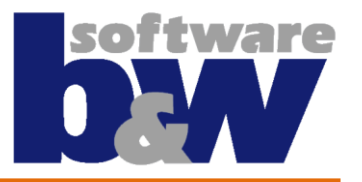

#### **6. EMX\_HIDE\_ASSEMBLIES\_IN\_BOM set on yes moves all subassemblies on hidden list**

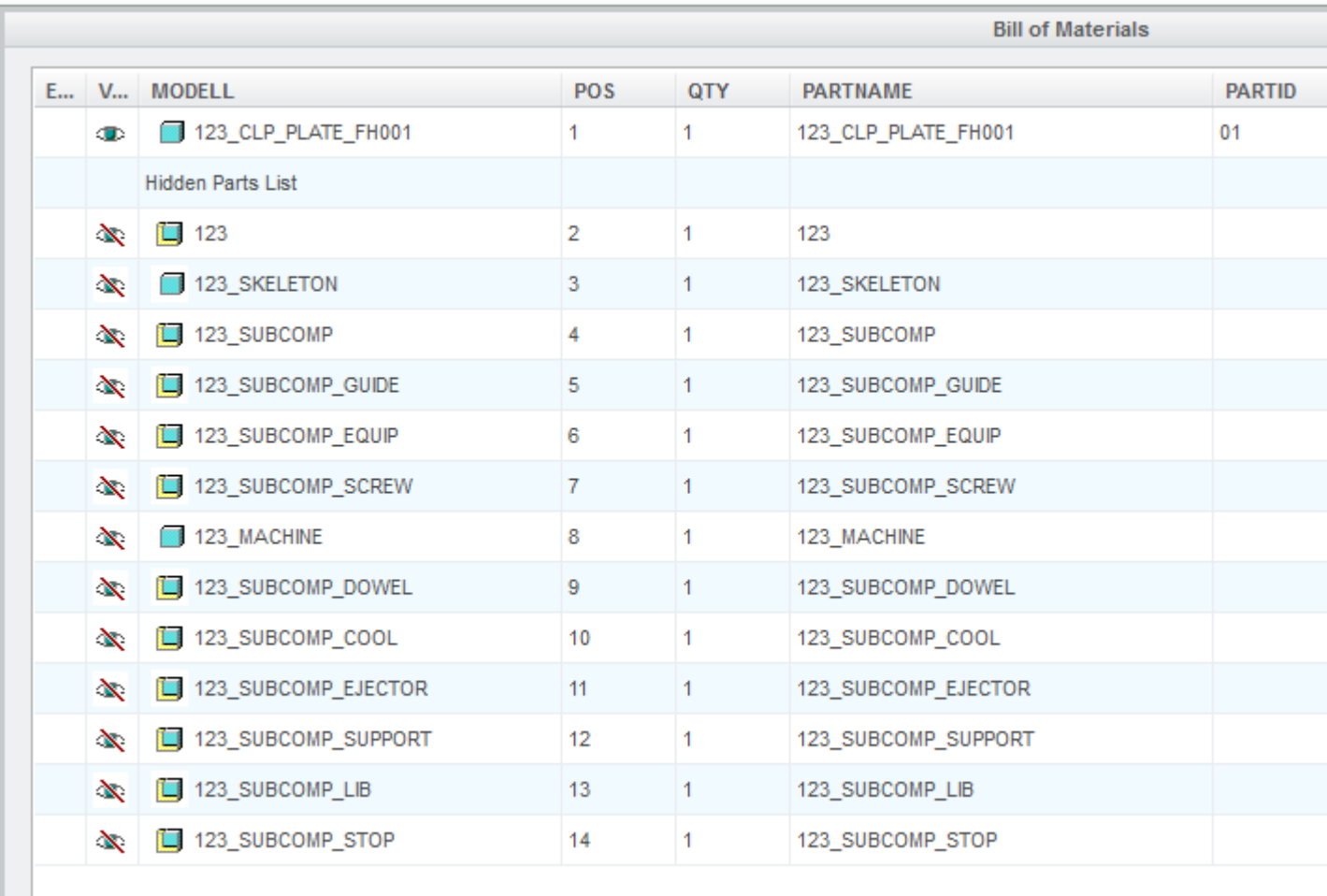

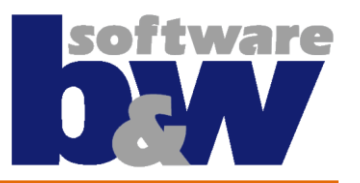

#### **7. ENABLE\_NON\_CATALOG\_PLATES handles the case of using a non catalog plate**

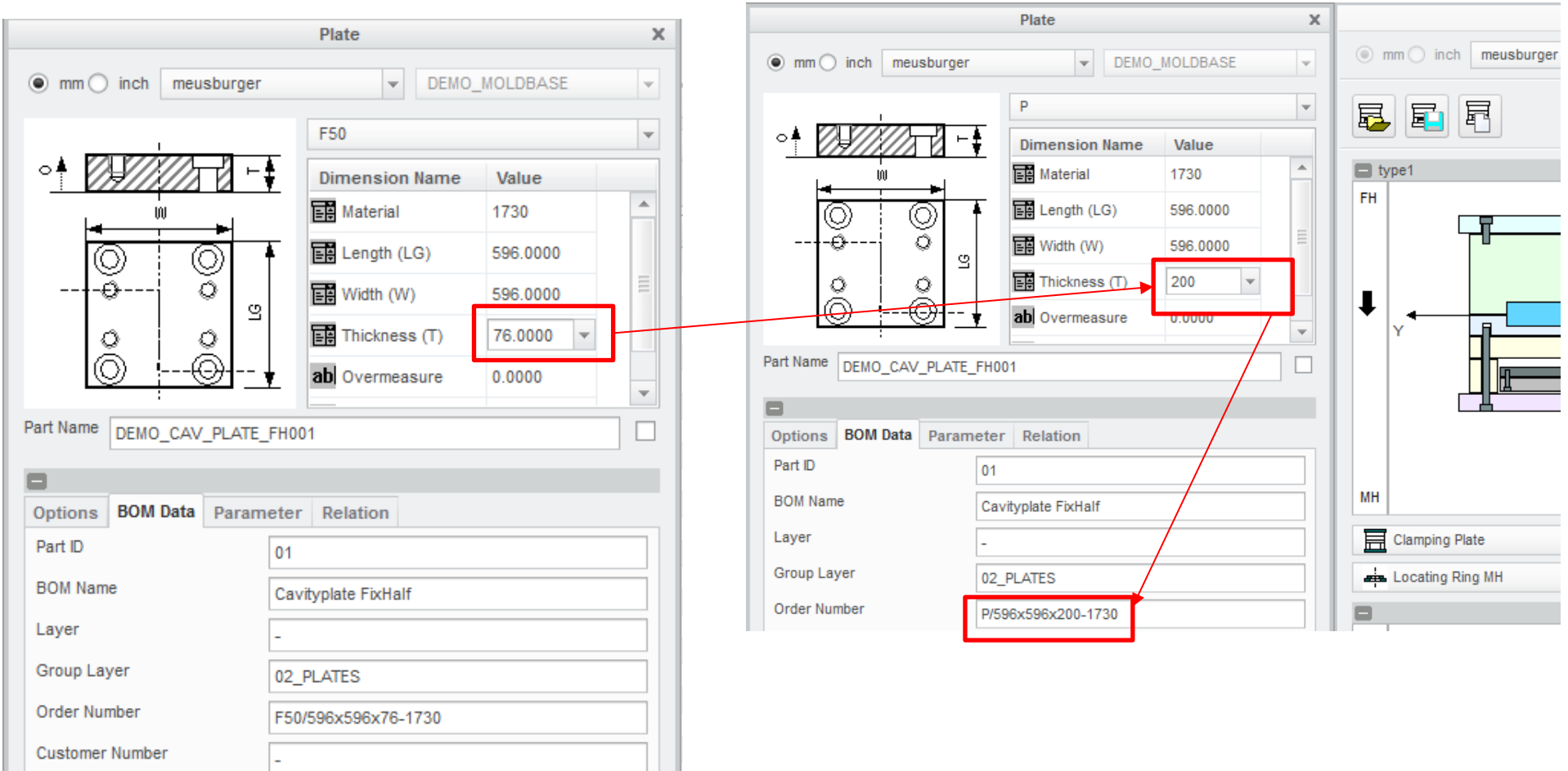

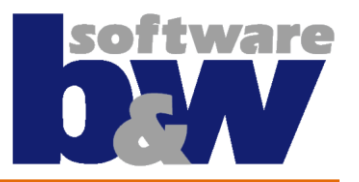

**8. EXCL\_SIZE\_CALC\_PARAM skips recalculation of size parameter for standard parts** 

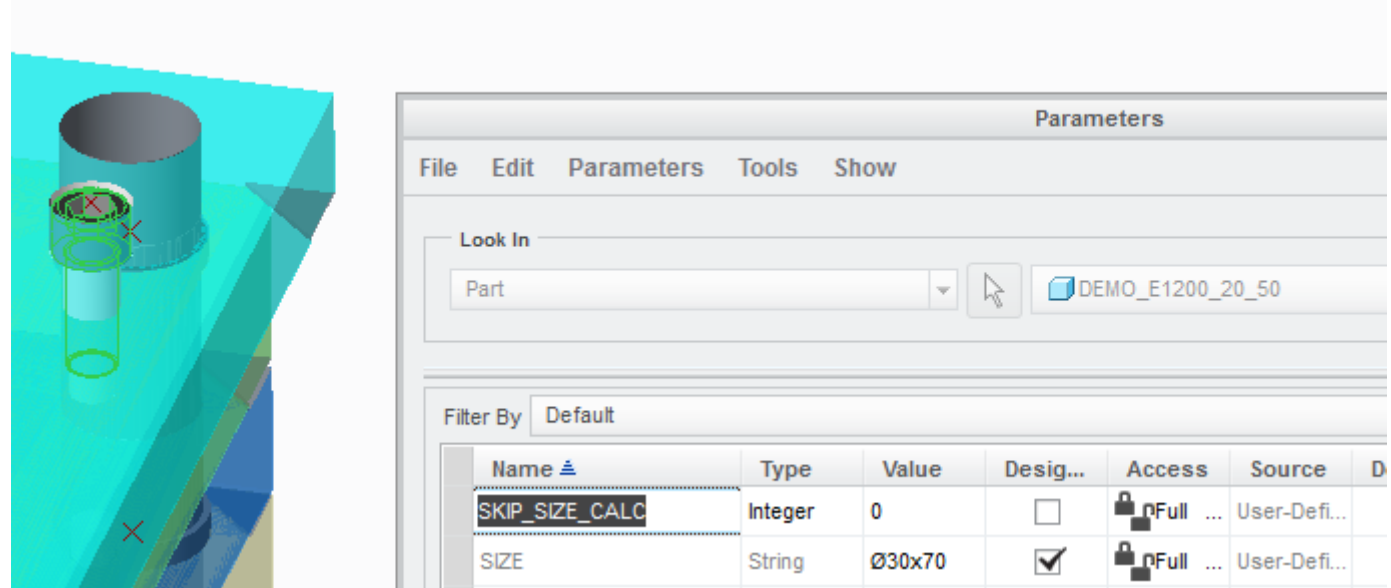

**Note: The value of this option must be set to the name of a parameter e.g. SKIP\_SIZE\_CALC**

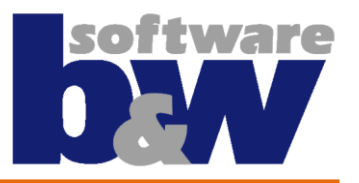

#### **9. NR\_DIGITS\_BOM is used to calculate SIZE parameter and allows the value 0**

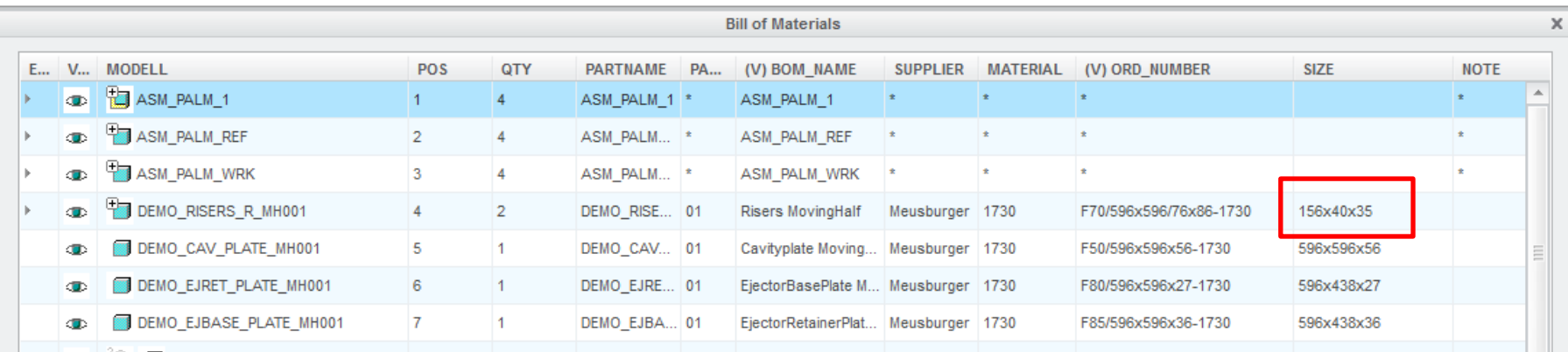

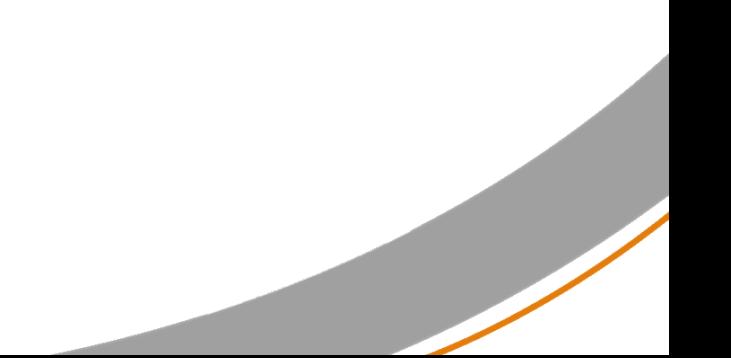

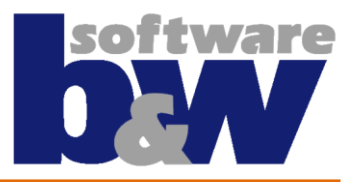

#### **10. LIBRARY\_THUMB\_SIZE allows to set the size of the generated library part thumbnails**

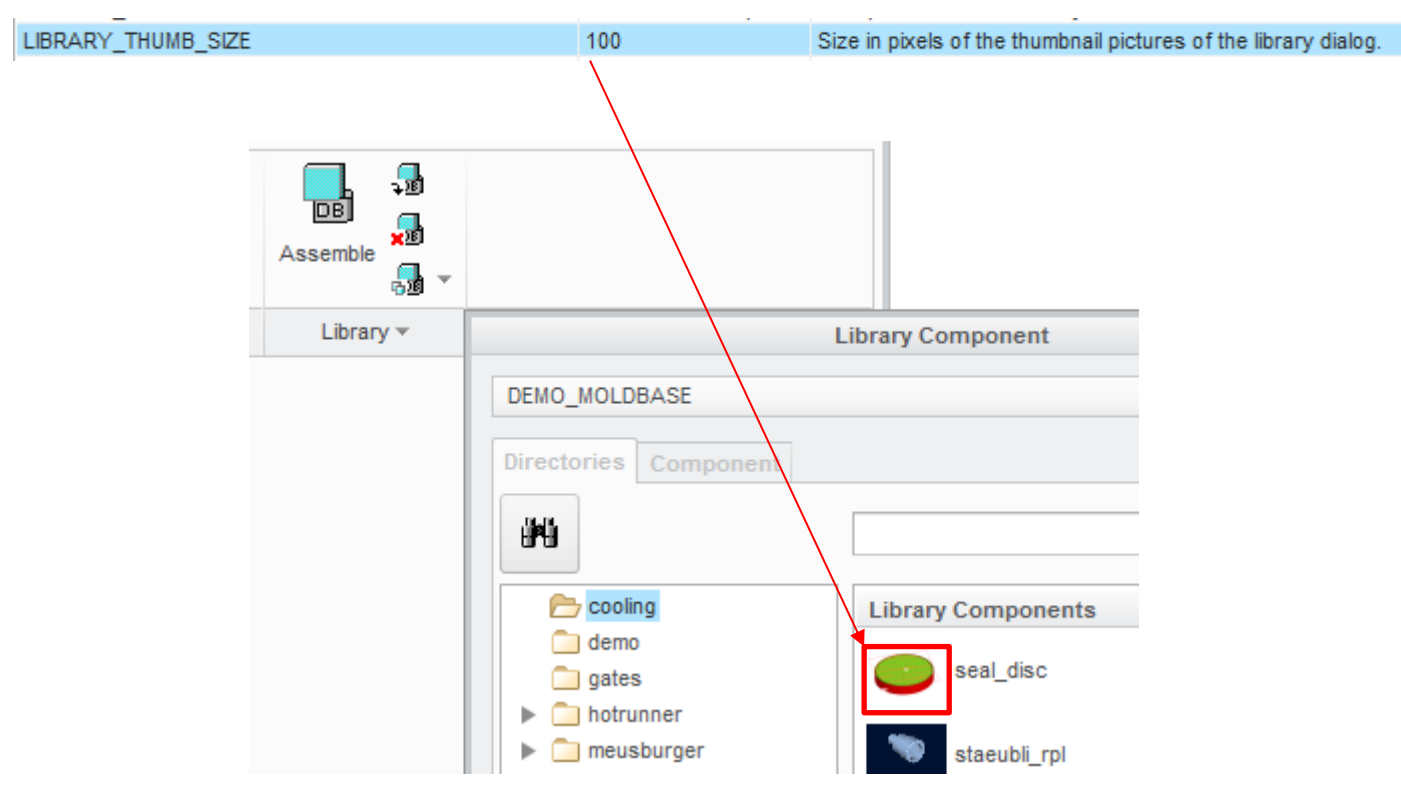

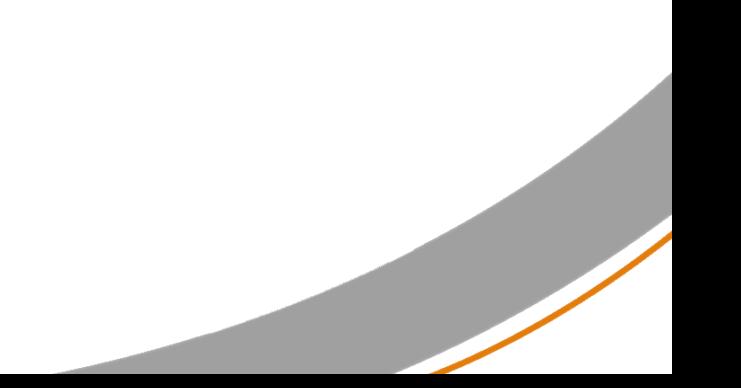

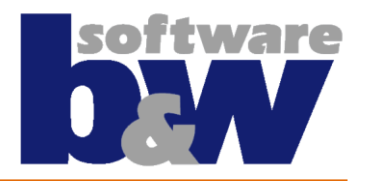

#### **11. PATTERN\_QUILT\_CUTS handles the way the cuts are created for patterned components**

- 1. When this Option is set on yes the system runs an interference check for the cuts and create then a refpattern
- 2. When set on now, the system creates interference checks individually for every pattern member

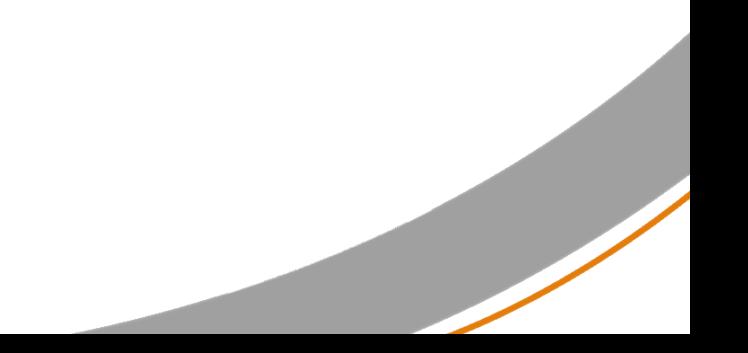

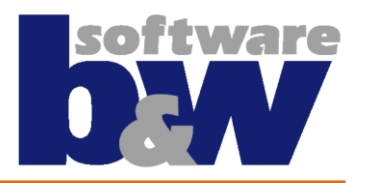

**12. QUICK\_PROMPT allows the user decide if selection of references should happen in loop When set on yes the system asks to select the assembly references before opening the Component dialog**

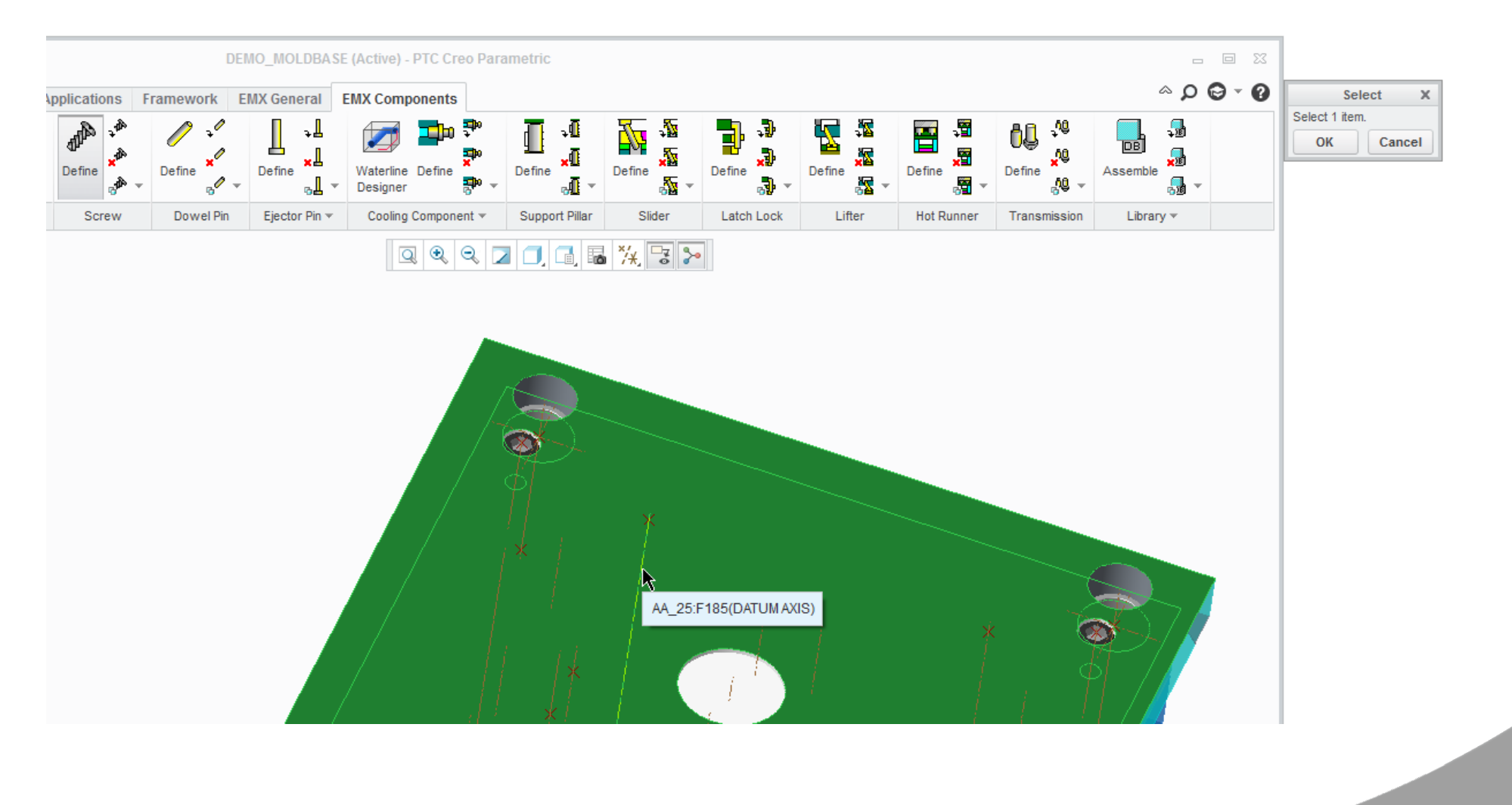

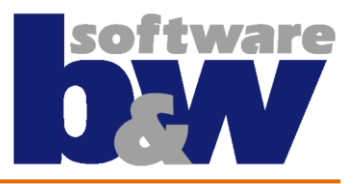

**13. SHOW\_PRYSLOT main switch to toggle the assembling of the pryslots off.** 

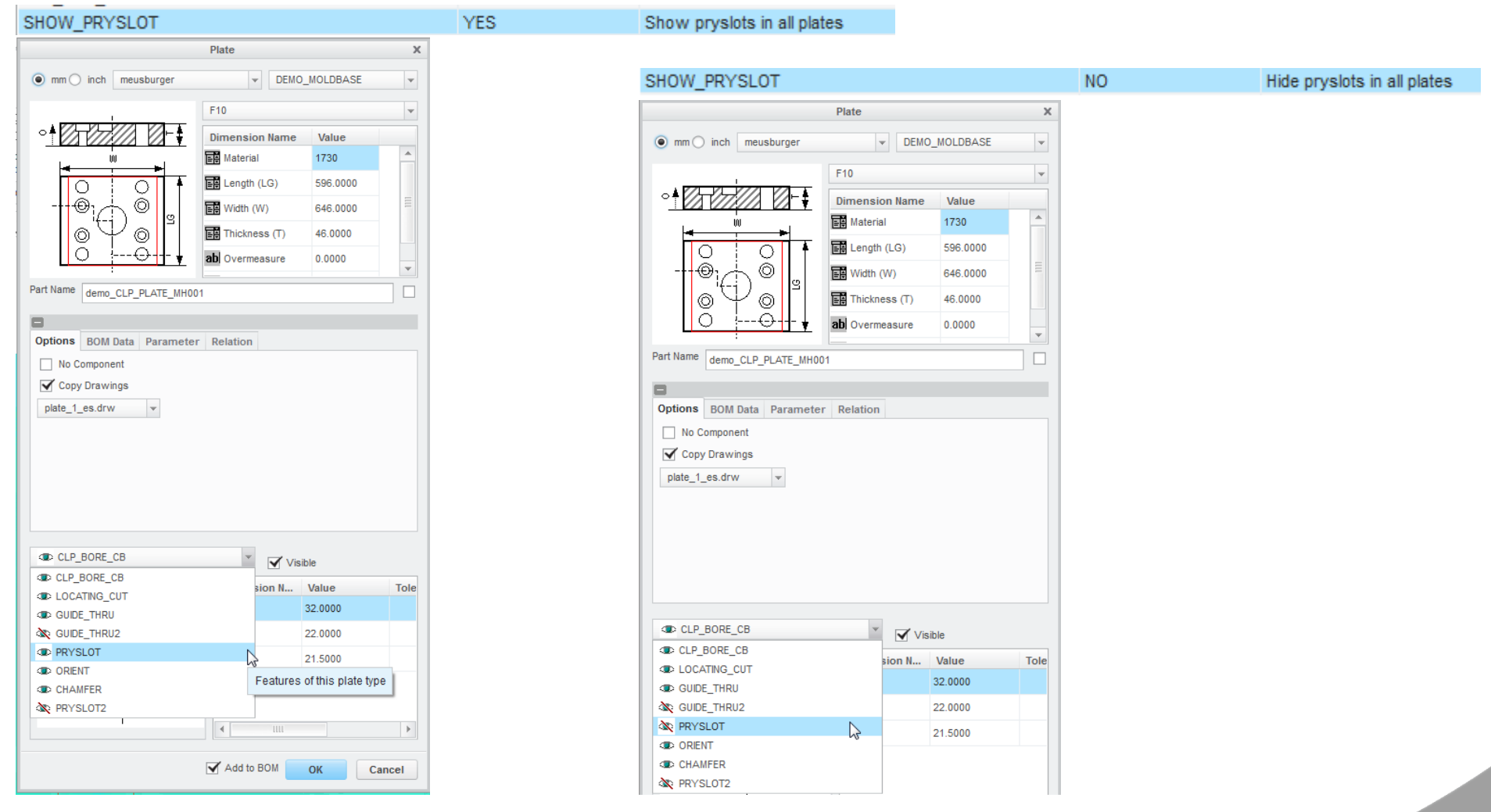

**Note: If option is set on yes the system takes the setting from the feature\_data.txt file.** 

#### **14. TEST\_MODE new debug functionality – useful when encountering bugs or crashes**

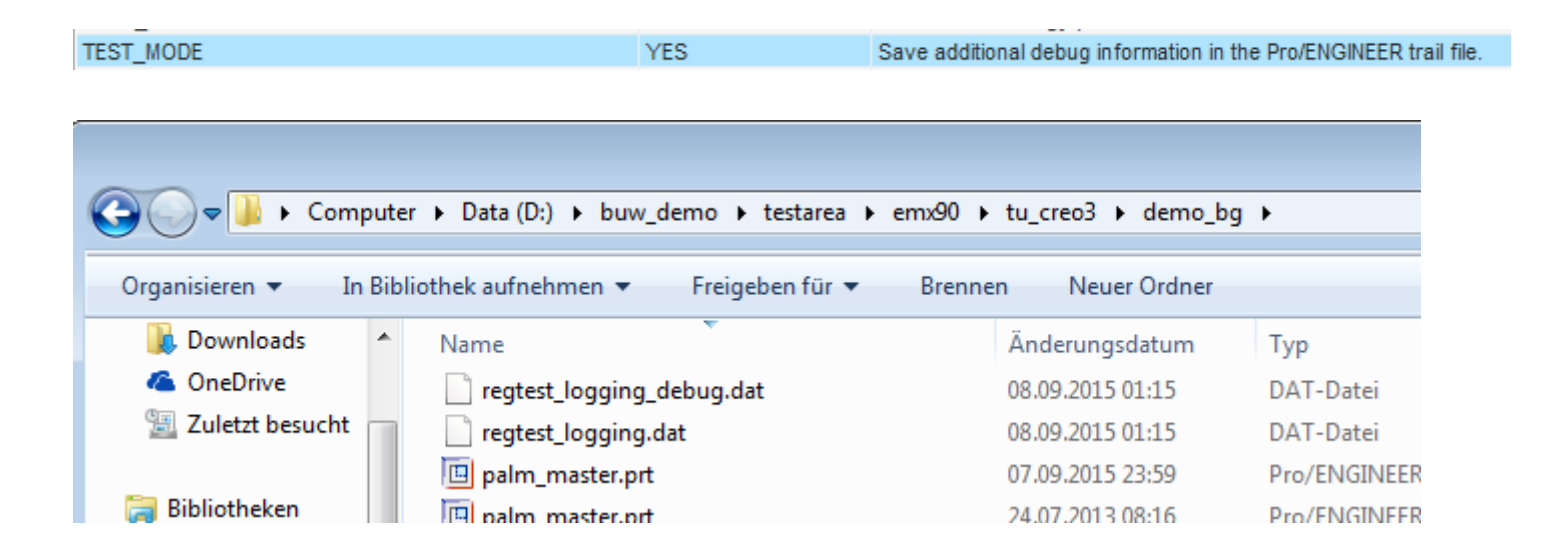

**Note: If set on yes the system outputs various debug Informations in the working directory. If you find a bug or have a crash these files can help us find the issue easier and faster.**

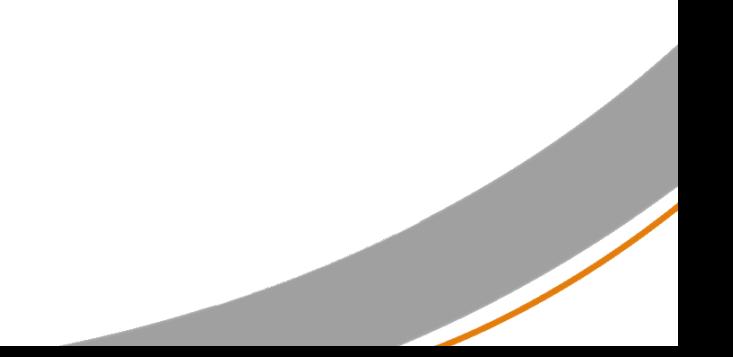

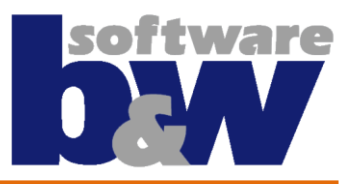

#### **15. USE\_ASM\_WATERLINE\_MDL allows creating two models for ES and IS of the waterline**

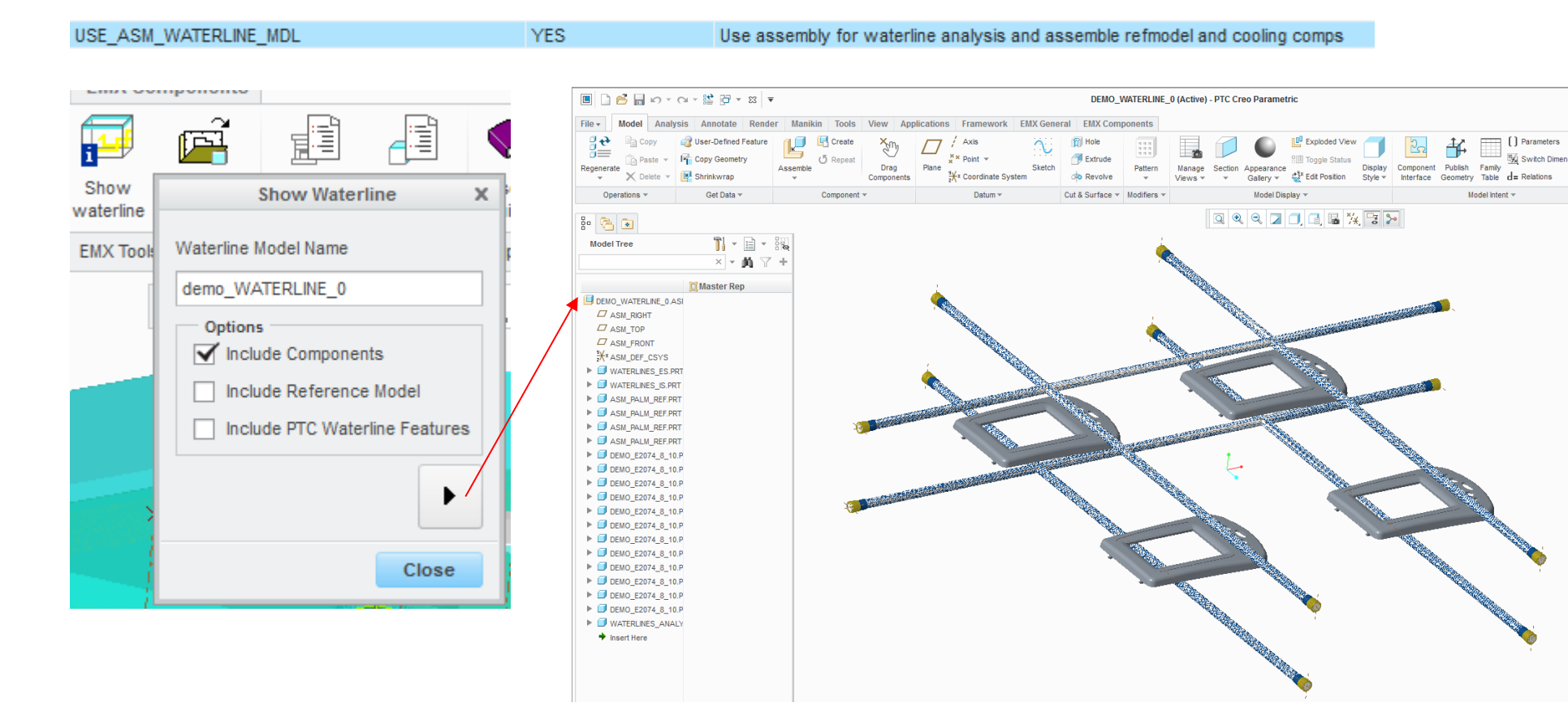

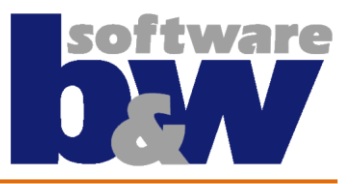

**16. USE\_P\_PLATE\_STACK must be used carefully because cuts dims come from \*\_bore.cfg files**

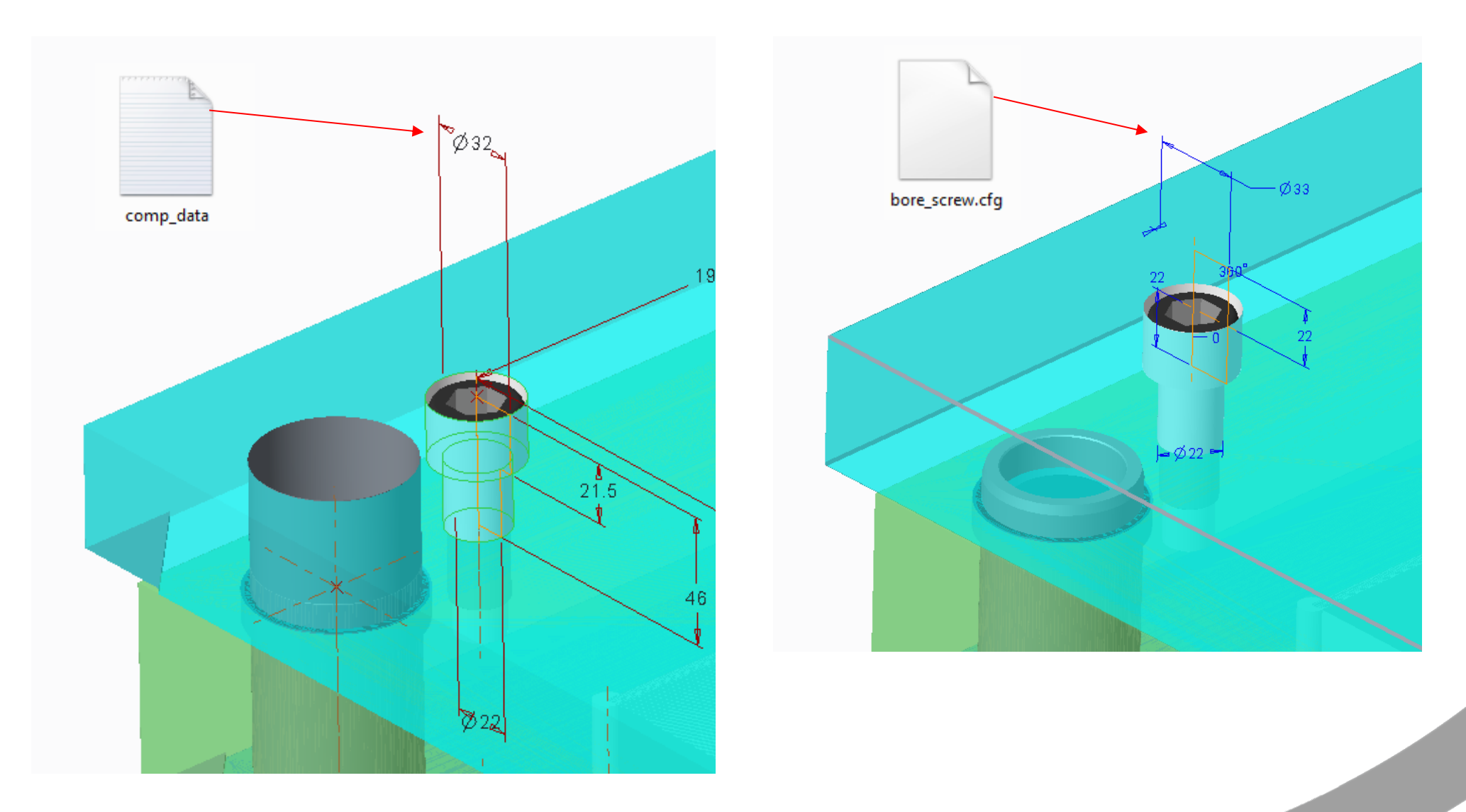

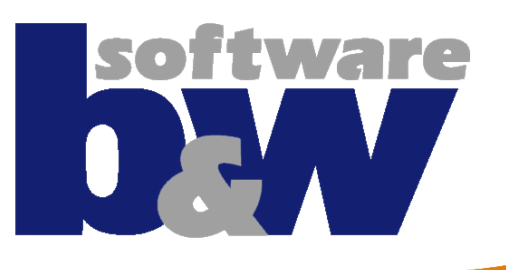

# **Agenda**

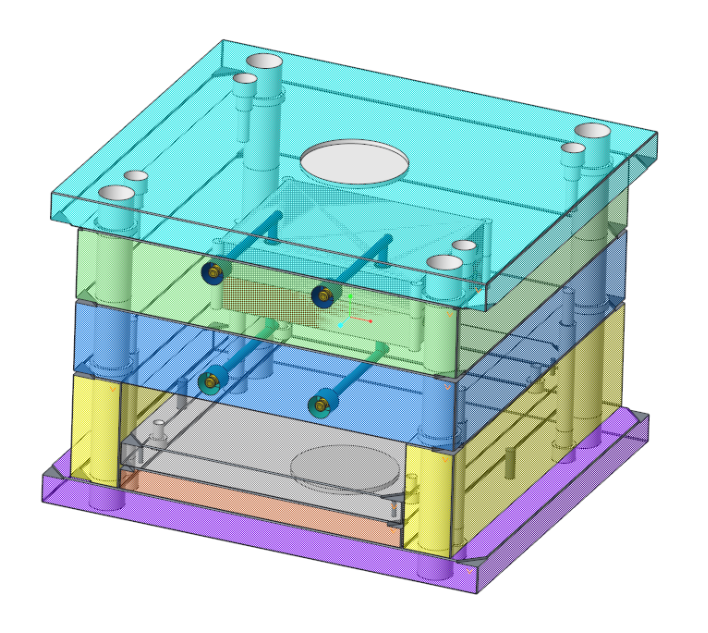

#### **Best Practice**

- Classify and Multi Cavity Process
- Improved Handling of BOM Parameters
- New Part Names Configuration
- Working with Windchill

#### **New Features**

- The Mold Base Designer
- New EMX Options
- Handling Component Updates
- Ejector Pins Design in Part Mode
- QA Measures

# **Handling Component Updates**

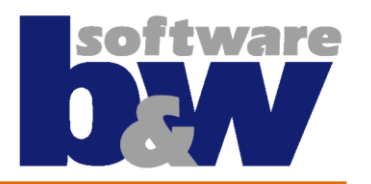

- **Update and implement EMX components - Top priority task at B&W**
- **All request to implement new components or update existing ones are gathered and considered to be implemented in one of the next major releases**
- **Each new major release will contain a number of updated/new components which have top priority for most customers**
- **To decide the priority we need your help**
- **Every component if updated or new implemented will be listed in a new document which will also be accesible from within the software**

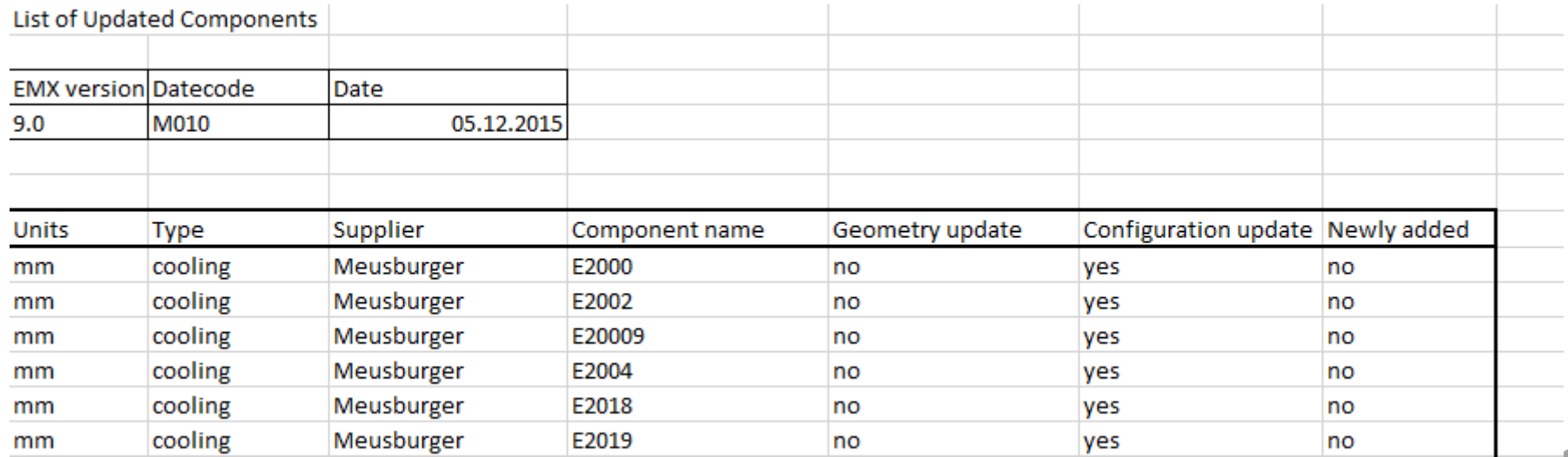

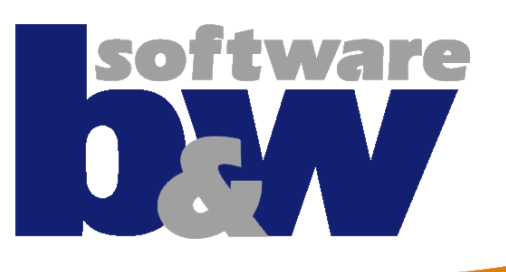

# **Agenda**

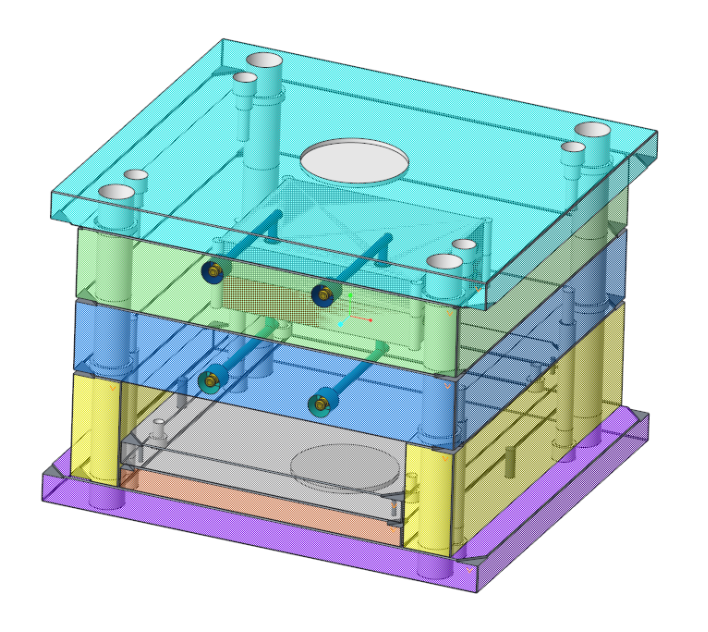

#### **Best Practice**

- Classify and Multi Cavity Process
- Improved Handling of BOM Parameters
- New Part Names Configuration
- Working with Windchill

#### **New Features**

- The Mold Base Designer
- New EMX Options
- Handling Component Updates
- Ejector Pins Design in Part Mode
- QA Measures

# **Ejector Pins Design in Part Mode**

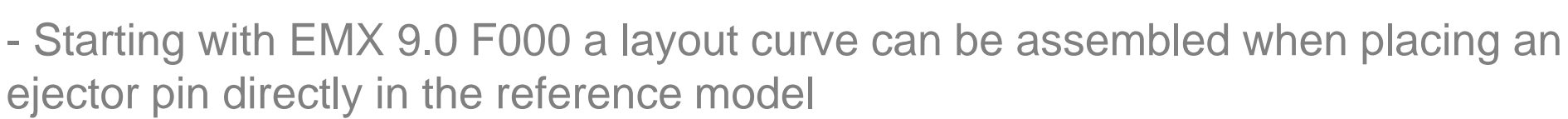

- This features enjoys a very positive feedback and interest from the customers
- This feature may be basically defined for every component, but is most suitable for ejector pins
- You can define one layout curve for each component template to catch every detail
- Changes of the diameter, or angle and width for blade ejectors are updated live by using the preview button
- Predefined layout curves are available for following templates

ejector\_1 (Hasco Z40)

ejct\_e1700 (Meusburger E1700)

ejector\_5 (Hasco Z46)

- This feature to be extended by the Ejector pin designer

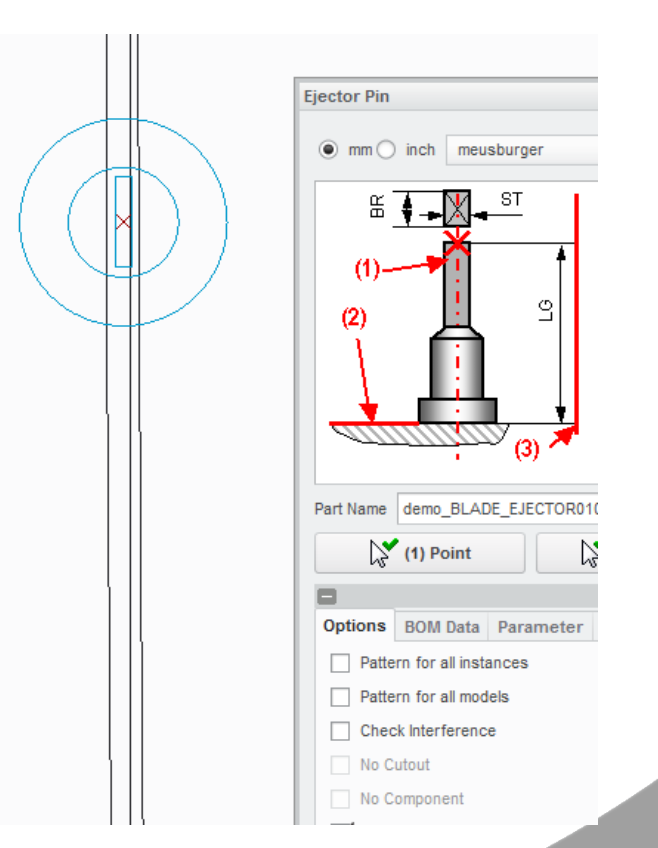

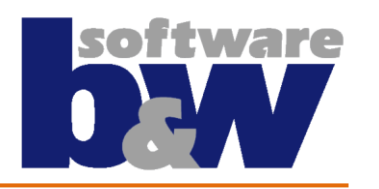

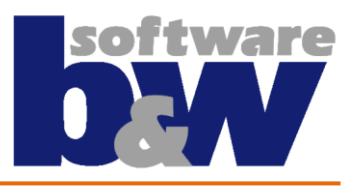

# **Ejector Pins Design in Part Mode - 1**

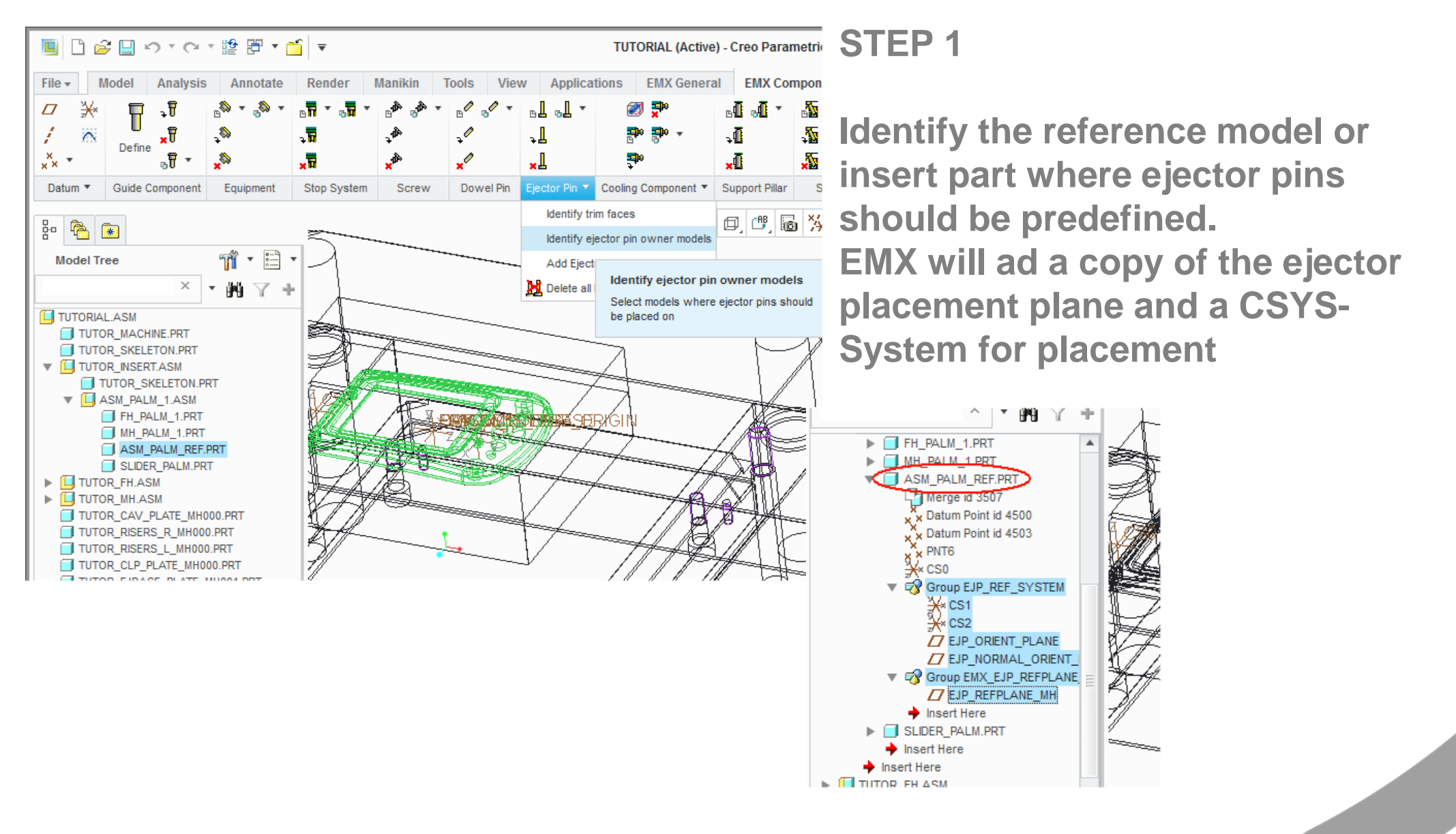

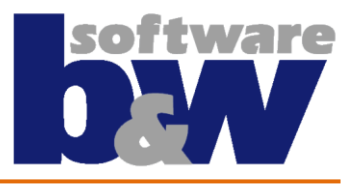

# **Ejector Pins Design in Part Mode - 2**

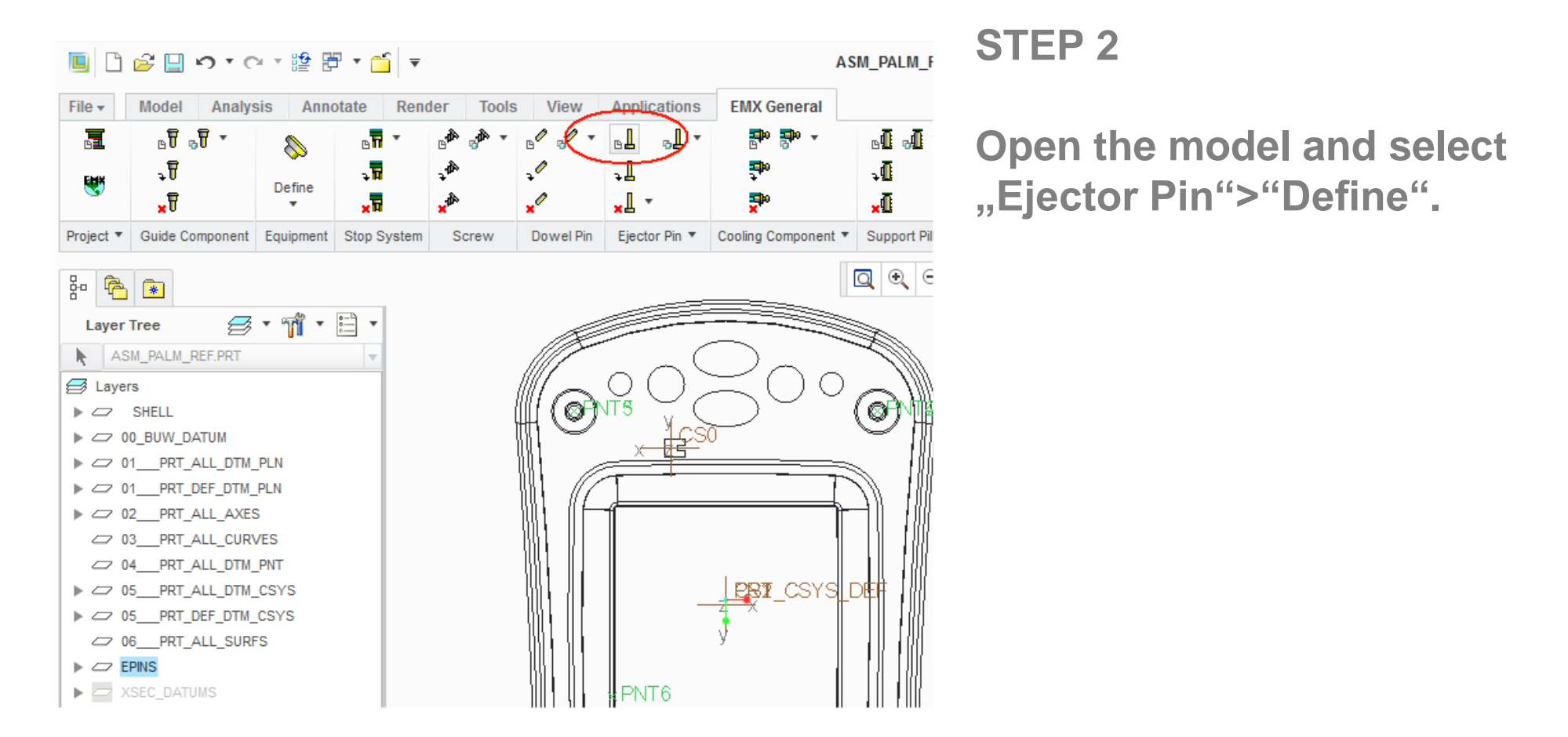

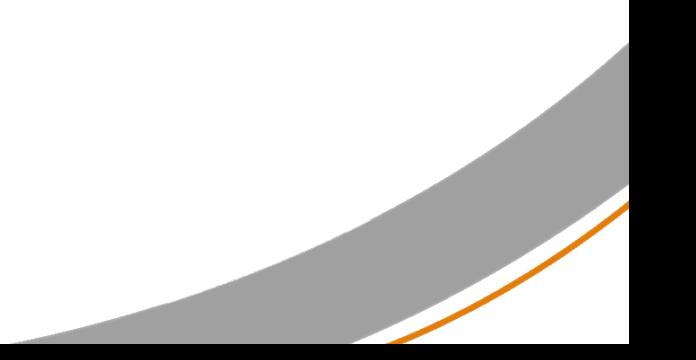

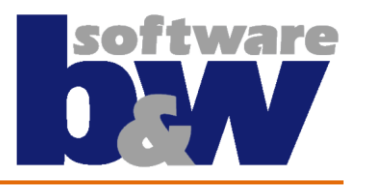

# **Ejector Pins Design in Part Mode - 3**

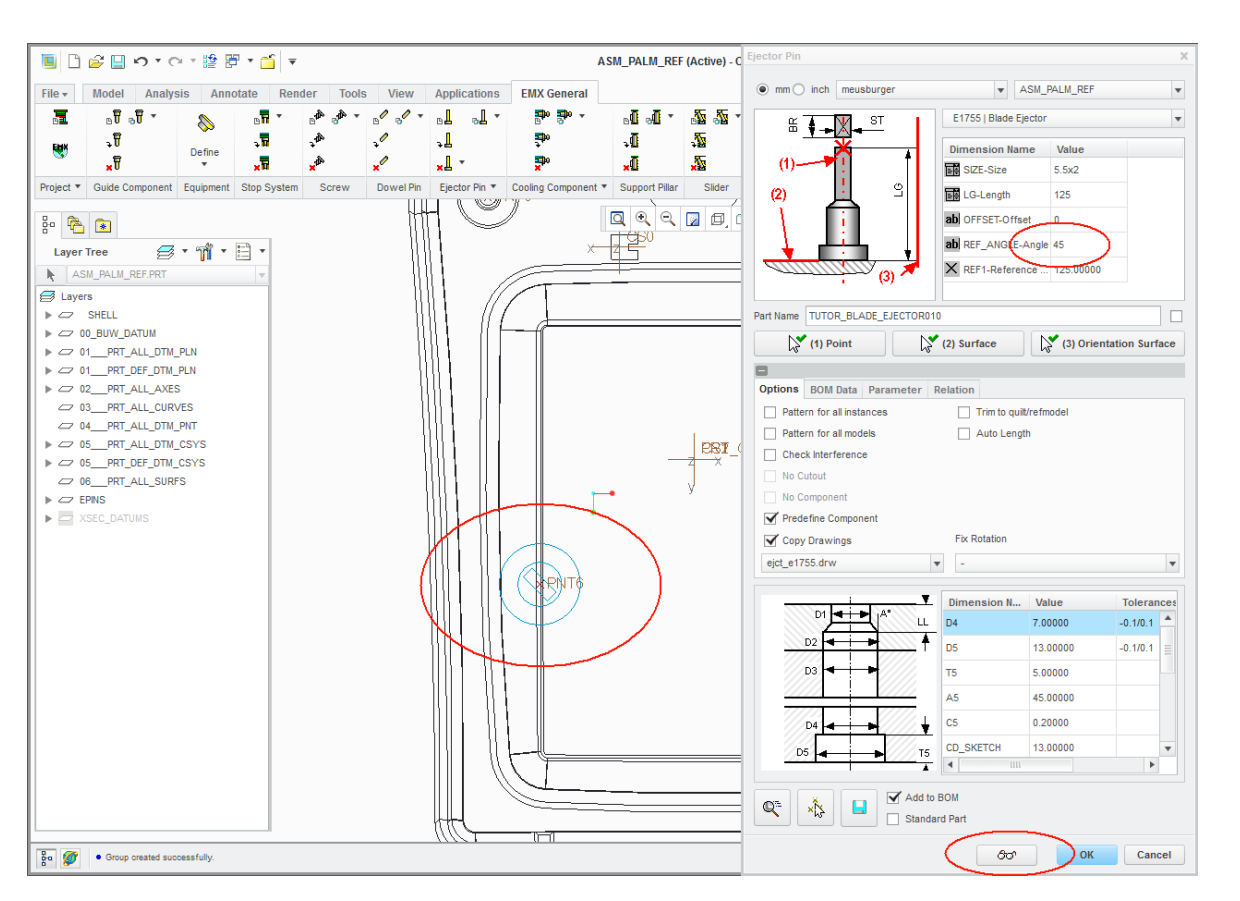

#### **STEP 3**

**After setting type, diameter, options, use the preview in Component dialog box so EMX can add a sketch to indicate the position and size of the predefined ejector pin.**

#### **[See movie](Videos/ejector.mp4)**

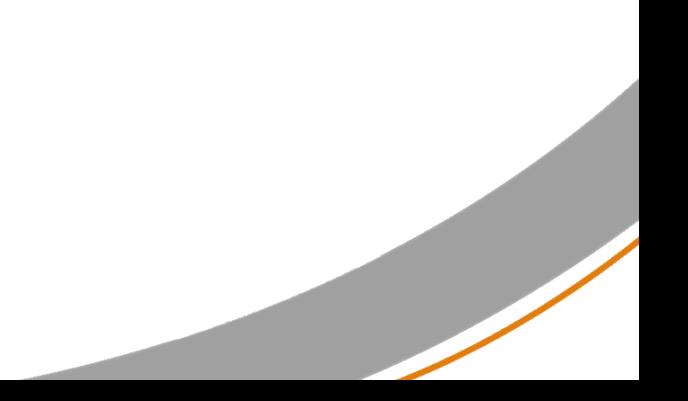

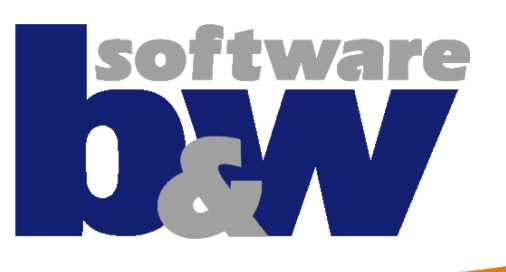

# **Agenda**

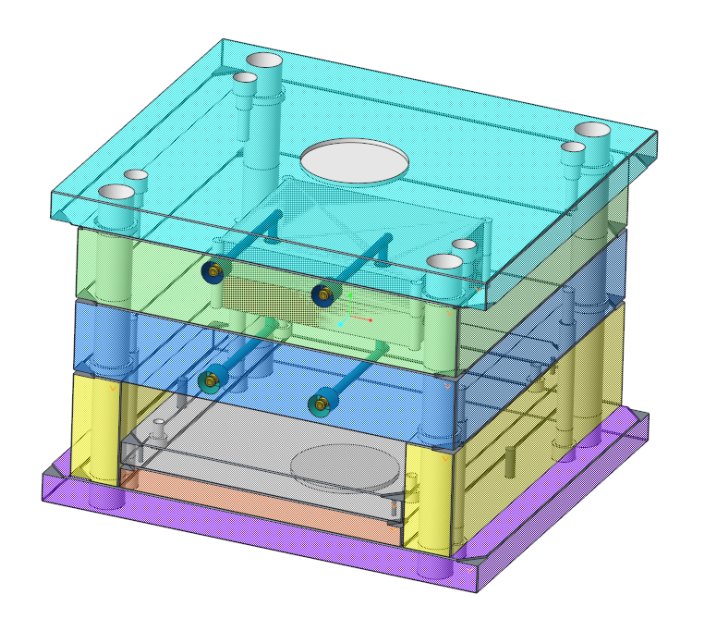

#### **Best Practice**

- Classify and Multi Cavity Process
- Improved Handling of BOM Parameters
- New Part Names Configuration
- Working with Windchill

#### **New Features**

- The Mold Base Designer
- New EMX Options
- Handling Component Updates
- Ejector Pins Design in Part Mode
- **QA Measures**

## **QA-Measures**

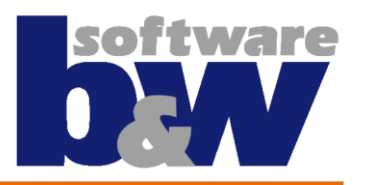

- » **Improve and ensure the quality of the software and of the component catalogs for EMX is another top priority goal at B&W**
- » **Because of the big ammount of data automated tools were needed:**
	- Every single existing component including all its instances is assembled, and regenerated
	- Every single size of the existing plates is assembled and regenerated
	- Assembly references and dimensions are verified and corrected when failure
- » **Hasco and Mesuburger component data are automatically imported using data provided directly by the supplier. Updates are fast and reliable**
- » **Thanks to the Creo user interface every major release is tested using predefined trail files – regression tests**
- » **Tests verify the overall behaviour in the same standard use cases to catch crashes or different workflow but also content – saved dimensions, parameters, etc.**

## **QA-Measures – Checking components**

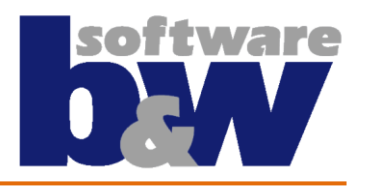

- » **Checking components automatically**
	- Open the test assembly
	- Push the checking button. Each one of the components under

<emx\_installpath>\components\<unit>\ are assembled and regenerated for every instance

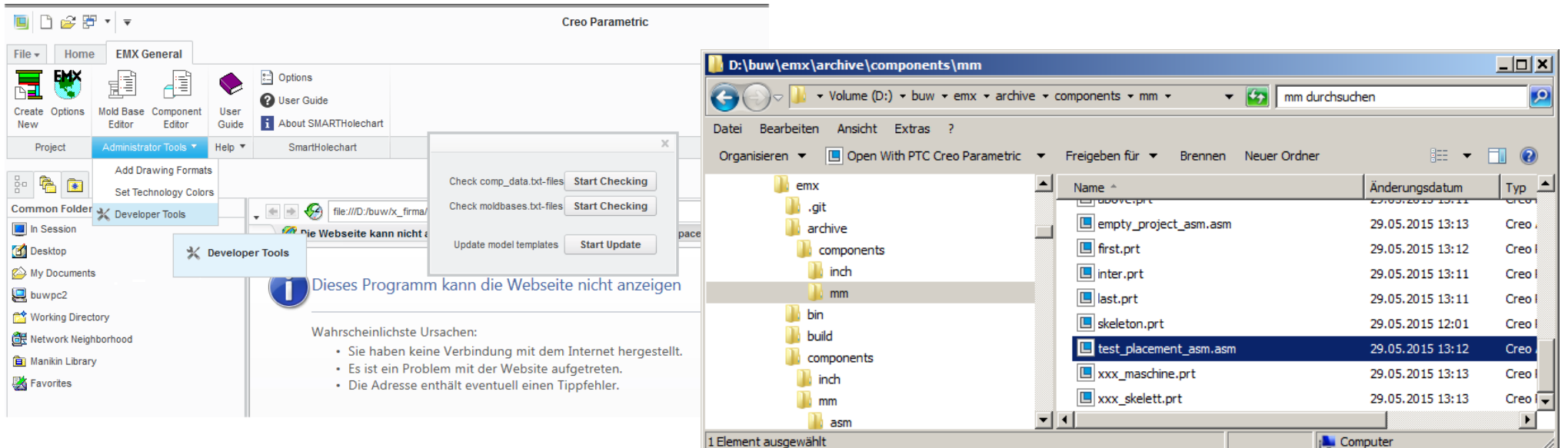

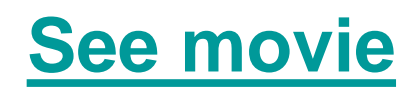

## **QA-Measures – Testing with Regtests**

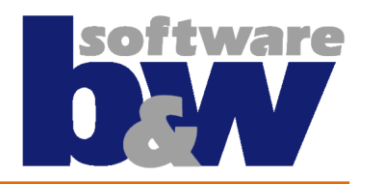

- » **Regression tests are fully automated and convenient to run**
- » **They must deliver the same result for each release**
- » **They cover all the common tasks users do in EMX**

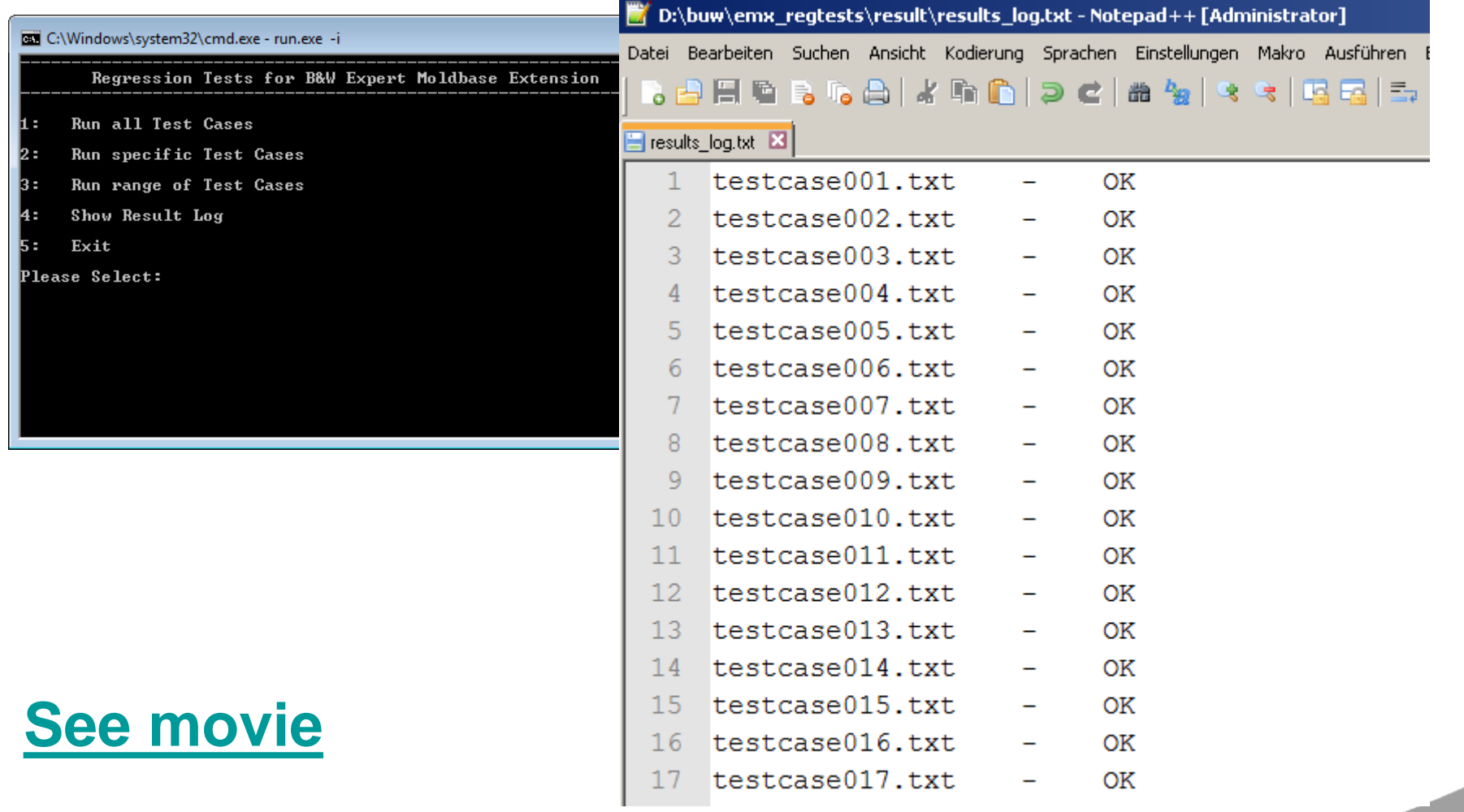

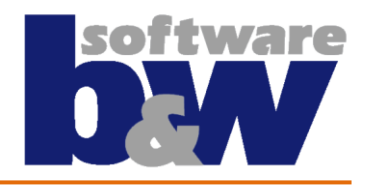

## **QA-Measures – Reporting issues**

- » **Reporting issues is an important step for improving the overall quality of the software**
- » **To make reporting even there are a few aditional steps which help us find faster the issue:** 
	- Add snapshots to the reports they are worth 1000 words
	- If we cannot reproduce the error it would be best if you can provide us with the following files:
		- **Trail file from the session where the issue was reproducible**
		- **If creo crashes the traceback.log file from the working directory**
		- The files regtest logging.dat and regtest logging debug.dat from the working directory after setting the Option TEST\_MODE to yes
		- **EMX.log file**
	- In some rare cases we also need the Moldbase assembly or a simplified version of it.